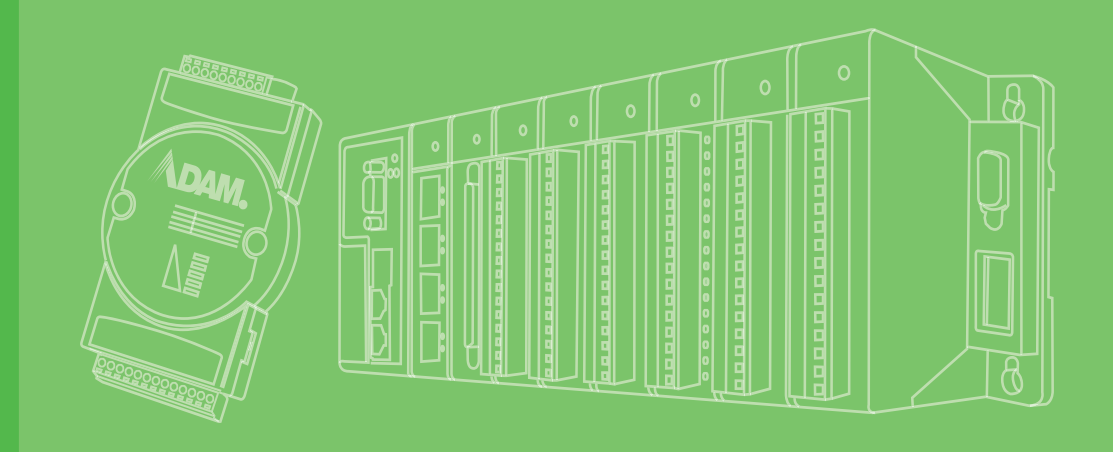

# **User Manual**

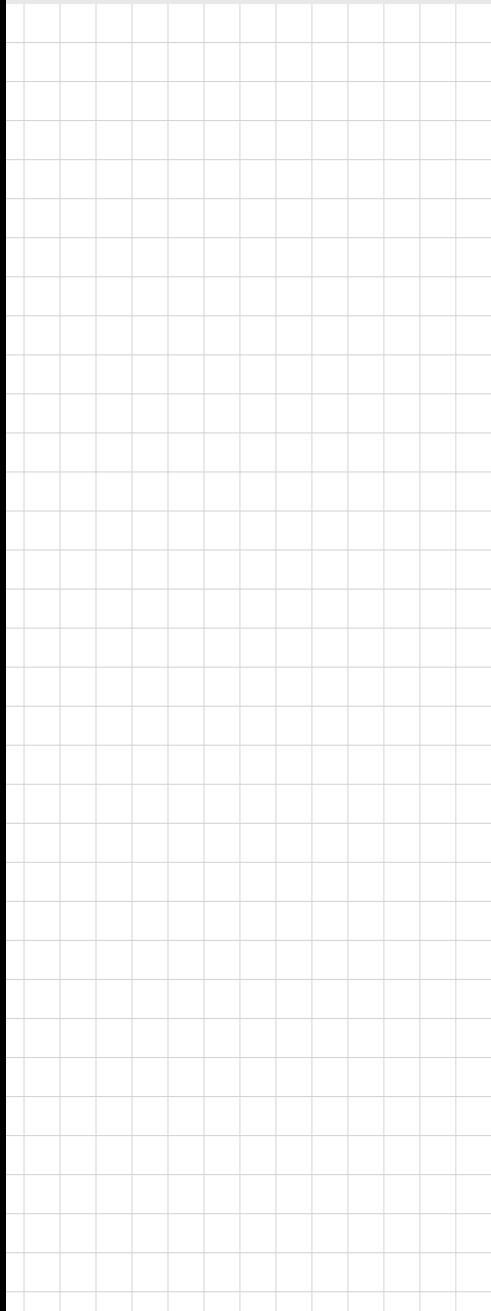

# **ADAM-3600-C2G**

**iRTU User's Manual**

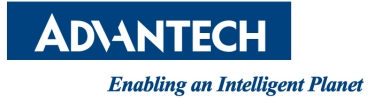

# **Copyright**

The documentation and the software included with this product are copyrighted 2015 by Advantech Co., Ltd. All rights are reserved. Advantech Co., Ltd. reserves the right to make improvements in the products described in this manual at any time without notice. No part of this manual may be reproduced, copied, translated or transmitted in any form or by any means without the prior written permission of Advantech Co., Ltd. Information provided in this manual is intended to be accurate and reliable. However, Advantech Co., Ltd. assumes no responsibility for its use, nor for any infringements of the rights of third parties, which may result from its use.

# **Acknowledgements**

ADAM is a trademark of Advantech Co., Ltd.

IBM and PC are trademarks of International Business Machines Corporation.

All other product names or trademarks are properties of their respective owners.

# **Product Warranty (2 years)**

Advantech warrants to you, the original purchaser, that each of its products will be free from defects in materials and workmanship for two years from the date of purchase.

This warranty does not apply to any products which have been repaired or altered by persons other than repair personnel authorized by Advantech, or which have been subject to misuse, abuse, accident or improper installation. Advantech assumes no liability under the terms of this warranty as a consequence of such events.

Because of Advantech's high quality-control standards and rigorous testing, most of our customers never need to use our repair service. If an Advantech product is defective, it will be repaired or replaced at no charge during the warranty period. For outof-warranty repairs, you will be billed according to the cost of replacement materials, service time and freight. Please consult your dealer for more details.

If you think you have a defective product, follow these steps:

- 1. Collect all the information about the problem encountered. (For example, CPU speed, Advantech products used, other hardware and software used, etc.) Note anything abnormal and list any onscreen messages you get when the problem occurs.
- 2. Call your dealer and describe the problem. Please have your manual, product, and any helpful information readily available.
- 3. If your product is diagnosed as defective, obtain an RMA (return merchandize authorization) number from your dealer. This allows us to process your return more quickly.
- 4. Carefully pack the defective product, a fully-completed Repair and Replacement Order Card and a photocopy proof of purchase date (such as your sales receipt) in a shippable container. A product returned without proof of the purchase date is not eligible for warranty service.
- 5. Write the RMA number visibly on the outside of the package and ship it prepaid to your dealer.

Part No. XXXXXXXXXX Edition 1 Printed in Taiwan April 2015

# **Declaration of Conformity**

# **CE**

The ADAM-4000 series developed by Advantech Co., Ltd. has passed the CE test for environmental specifications when operated within an industrial enclosure (ADAM-4950-ENC). Therefore, in order to protect the ADAM modules from being damaged by ESD (Electric Static Discharge), we strongly recommend that the use of CE-compliant industrial enclosure products when using any ADAM module.

# **Technical Support and Assistance**

- 1. Visit the Advantech web site at www.advantech.com/support where you can find the latest information about the product.
- 2. Contact your distributor, sales representative, or Advantech's customer service center for technical support if you need additional assistance. Please have the following information ready before you call:
	- Product name and serial number
	- Description of your peripheral attachments
	- Description of your software (operating system, version, application software, etc.)
	- A complete description of the problem
	- The exact wording of any error messages

# **Contents**

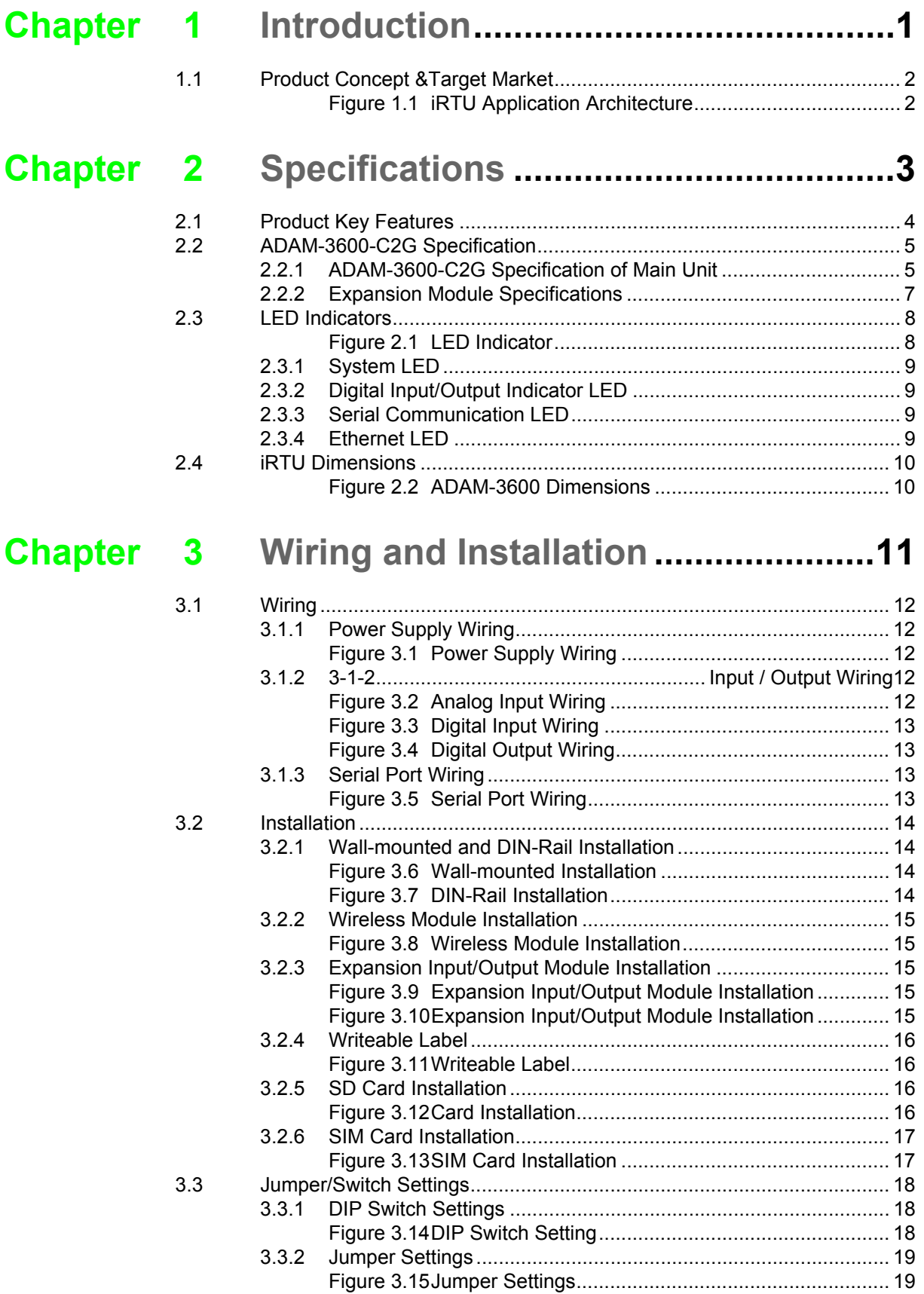

# **[Chapter 4](#page-26-0) Advantech iRTU Studio.................... 21**

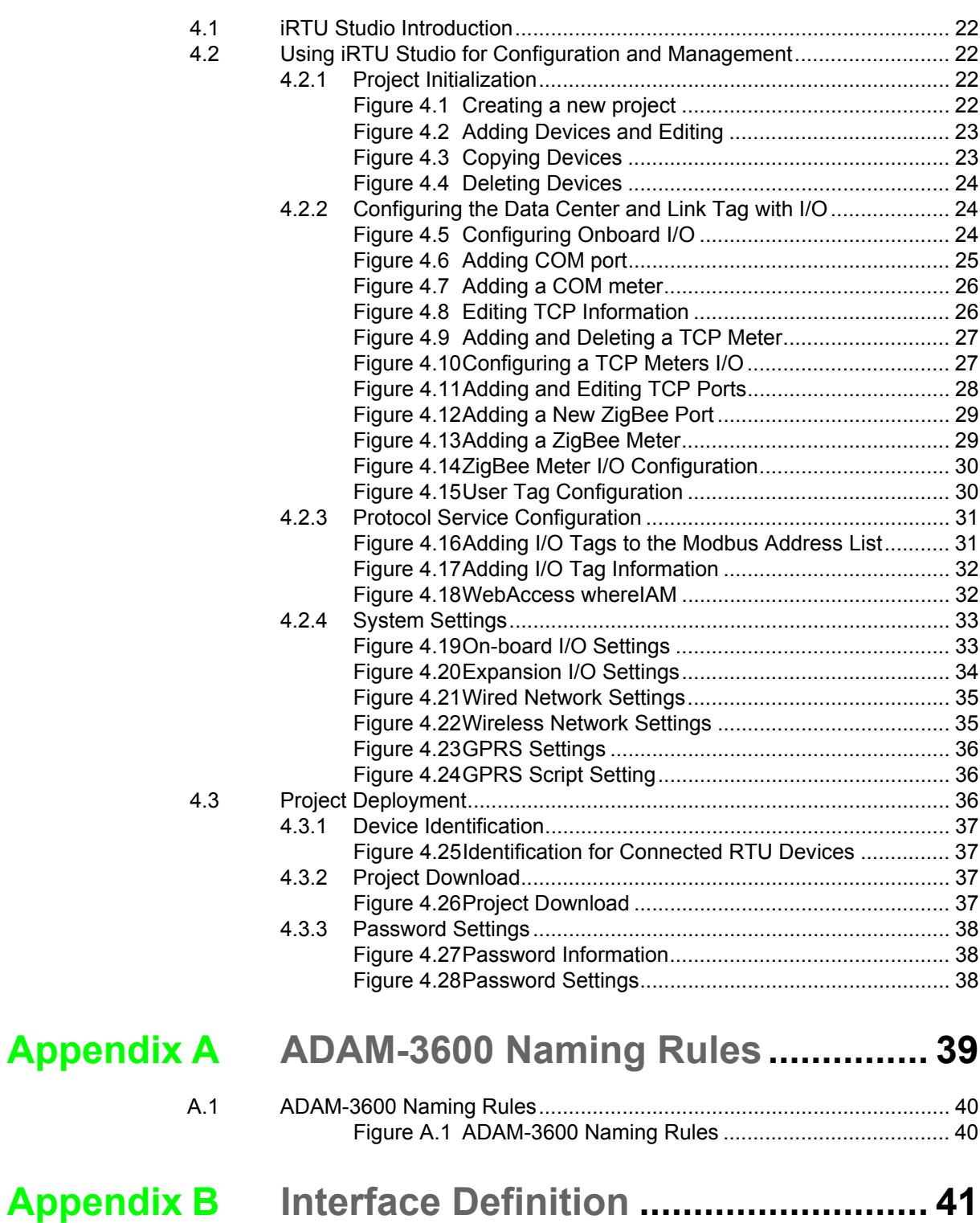

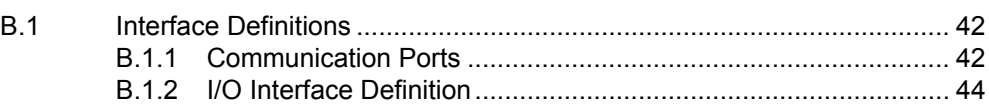

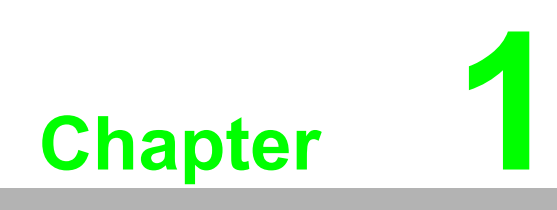

<span id="page-6-0"></span>**Introduction**

# <span id="page-7-0"></span>**1.1 Product Concept &Target Market**

The ADAM-3600-C2G is an Intelligent Remote Terminal Unit / iRTU, mainly for the oil & gas and water industries. Intelligent network nodes in loT can control the downstream field devices to complete delivery tasks, transfer data to upstream devices wired or wirelessly. It is a key to connecting devices to the Internet of things architecture.

In the remote and wide ranging oil, gas and water application site maintenance and updating equipment is extremely costly. Intelligent RTU can perform remote monitoring, operation, maintenance and updates via the Internet. iRTU can perform up-date, complete delivery tasks at the site, and update data to the cloud. iRTU can also communicate with each other, quickly handle I/O correlation on emergencies to reduce the loss

The ADAM-3600 has a high performance and low power processor, adopts 20 local I/ O points and wired and wireless communication modes, users can collect, process and distribute the local information. It has a built-in real-time operating system and a real-time database, providing customers with an open interface and supports diverse programming languages.

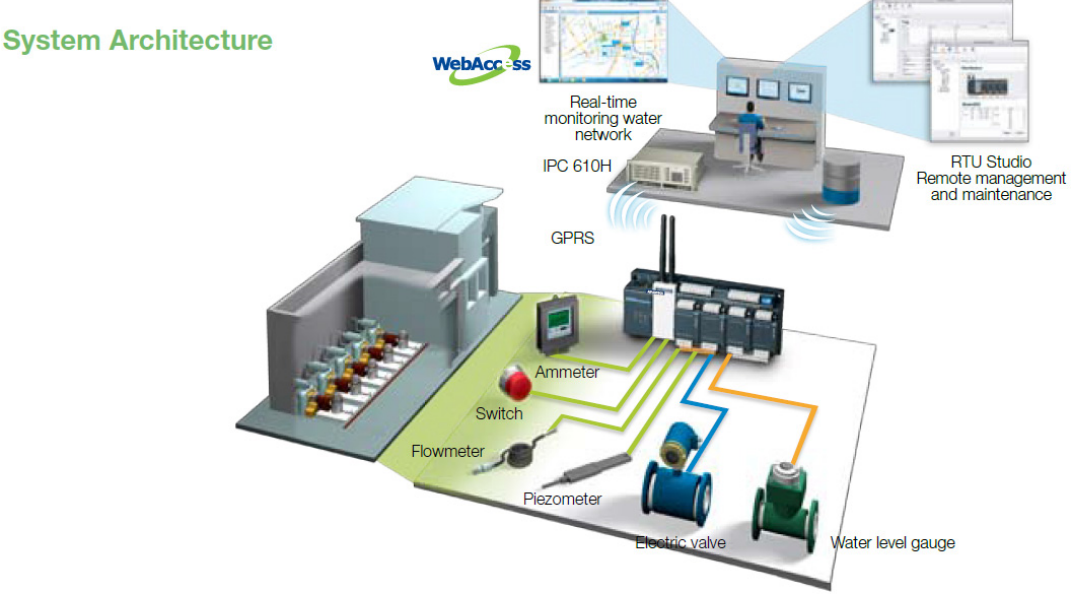

<span id="page-7-1"></span>**Figure 1.1 iRTU Application Architecture**

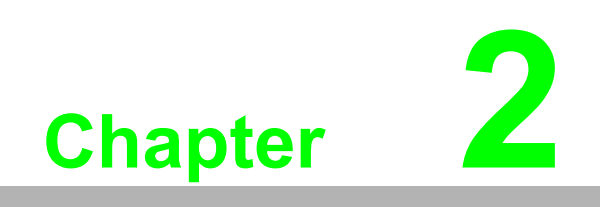

<span id="page-8-0"></span>**2Specifications**

# <span id="page-9-0"></span>**2.1 Product Key Features**

# **Wireless communication for high-efficient transmission**

An RTU is usually applied to a wide range of monitoring, such as oil field or oil pipelines. In wide area environments, wired communication often has cost and maintenance problems. The ADAM-3600-C2G series two built-in Mini-PCle cards slots and can support two types of different wireless communication interfaces. The supported wireless communication functions include: GPRS, 3G, Wi-Fi and Zigbee, users have many choices in the application of wireless communication, and are not restricted by field conditions.

### **High performance low-power CPU/RAM**

The ADAM-3600-C2G comes with a 32-bit Cortex A8 600MHz CPU and DDR3 memory chips, which greatly improves the processing speed and efficiency. Based on these advantages and its unique low-power design, customers could take their time to tackle complex logic programs.

### **Wide range of operating temperature with durability in harsh environment and reducing maintenance costs**

It can be used for outdoor control cabinets and therefore must be able to withstand the heat of summer and the cold of winter. The ADAM-3600 supports an operating temperature range of -  $40^{\circ}$ C ~  $70^{\circ}$ C. The selected components are industrial grade, and have been tested with the strictest environmental control, to ensure that the products have a long life and, stable working in harsh environments.

### **Convenient remote project configuration software iRTU Studio**

Provides project configuration software with remote operation. Users can configure all the devices in an offline and group mode, and can automatically conduct remote downloading based on its own code. Users can use this software for remote monitoring, updating the programmable logic and firmware, to save the cost of manpower and materials.

# **Supports open communication protocols**

In addition to the standard Modbus communication protocol, it also supports the object DNP3 protocol. DNP3 is an international standard for RTU applications, and can also realize data identification, breakpoint transmission, initiative report and other functions under this protocol user can quickly integrate most of the SCADA system.

### **Multiple programming interfaces**

Adopts an open real-time Linux system architecture, and run the real-time database. Transmission gives priority to the customizable tag. Data with a simple configuration can be converted instantly within the different communication protocols. And provides the IEC - 61131-3 standard & C/C + + library for the customer to develop programs. This lets users develop programmable logic control in the most convenient way.

# **NodeID as identification facilitate remote batch configuration**

ADAM-3600 has a six bit DIP-switch on board which can be identification for 64 devices on the field. Through an ordinary cable, it could download configuration documents into RTU devices (with a maximum of 64), and customers could find out the sources of faults through ID codes when variations encountered in the performance of RTU.

# **Intelligent communication condition monitoring software iCDManager**

Communication is the key function of RTU applications. RTU hardware can monitor the health status of the hardware communication. Users can use the intelligent algorithm to identify the health status of communications lines, remotely monitor the communication quality through the network in group mode, conduct the maintenance in advance, so as to avoid emergency repair caused by temporary failure.

# <span id="page-10-0"></span>**2.2 ADAM-3600-C2G Specification**

# <span id="page-10-1"></span>**2.2.1 ADAM-3600-C2G Specification of Main Unit**

# **2.2.1.1 System Specifications**

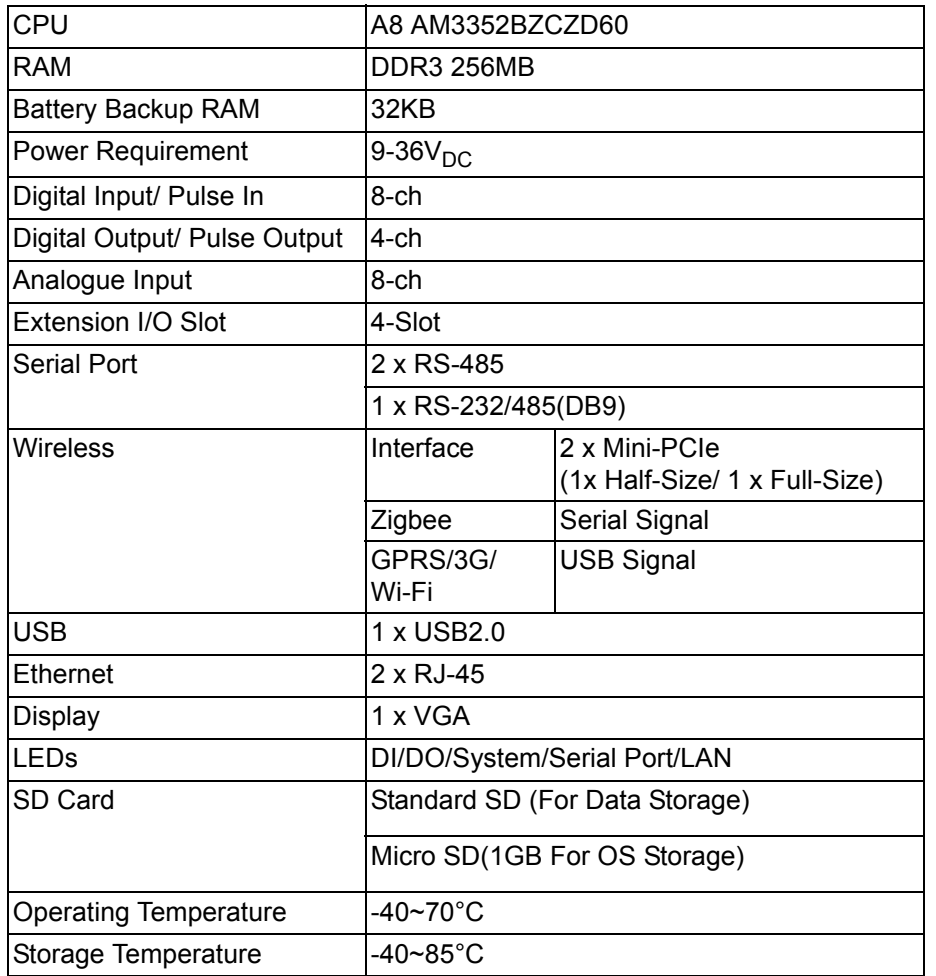

# **2.2.1.2 Input / Output Specification**

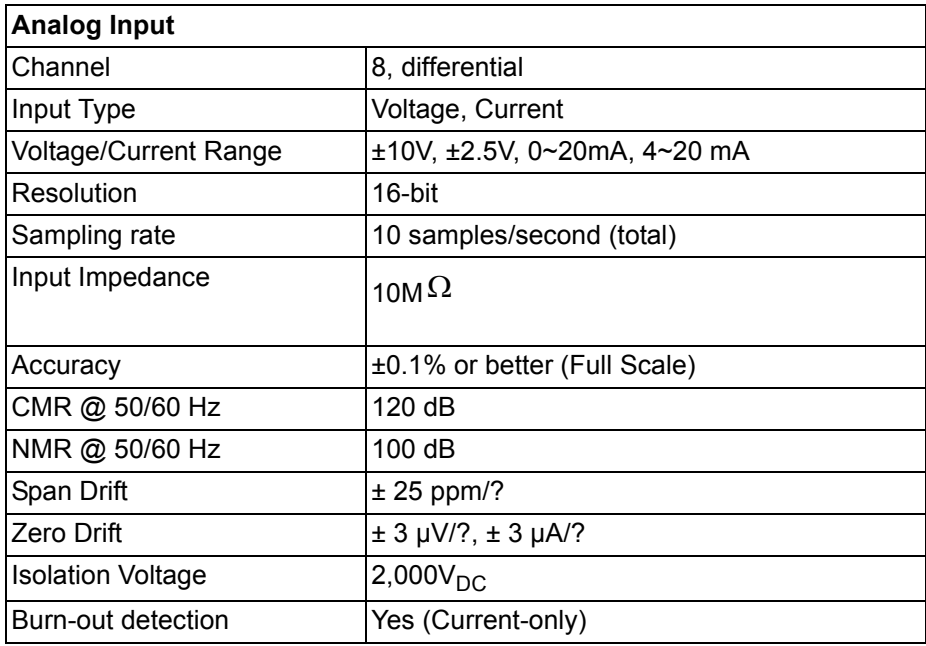

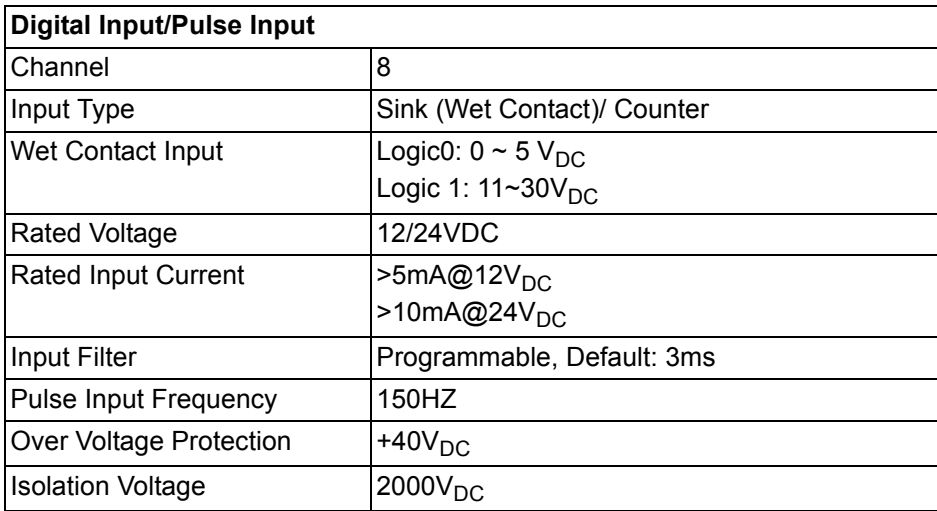

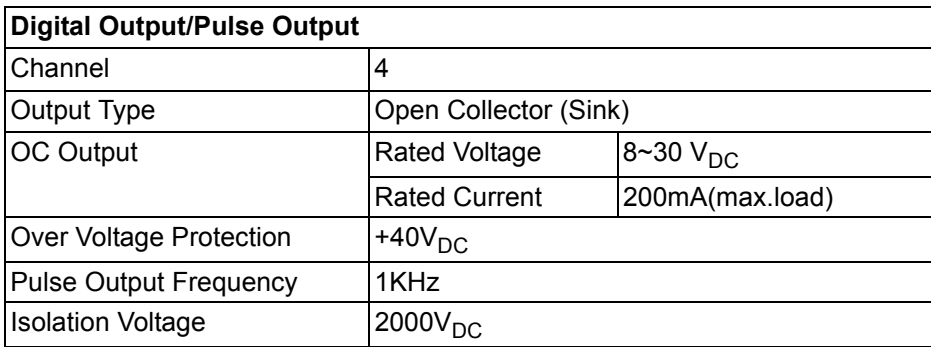

# **2.2.1.3 Environmental Specifications**

- Operating Temperature: -40~70°C
- Storage Temperature: -40~85°C
- Operating Humidity: 20~95% (non-condensing)
- Storage Humidity:  $0 \sim 95\%$  (non-condensing)

# <span id="page-12-0"></span>**2.2.2 Expansion Module Specifications**

ADAM-3600-C2G support four slots expansion can support different type I/O modules in one integrated unit.

# **2.2.2.1 ADAM-3617 (4-ch AI)**

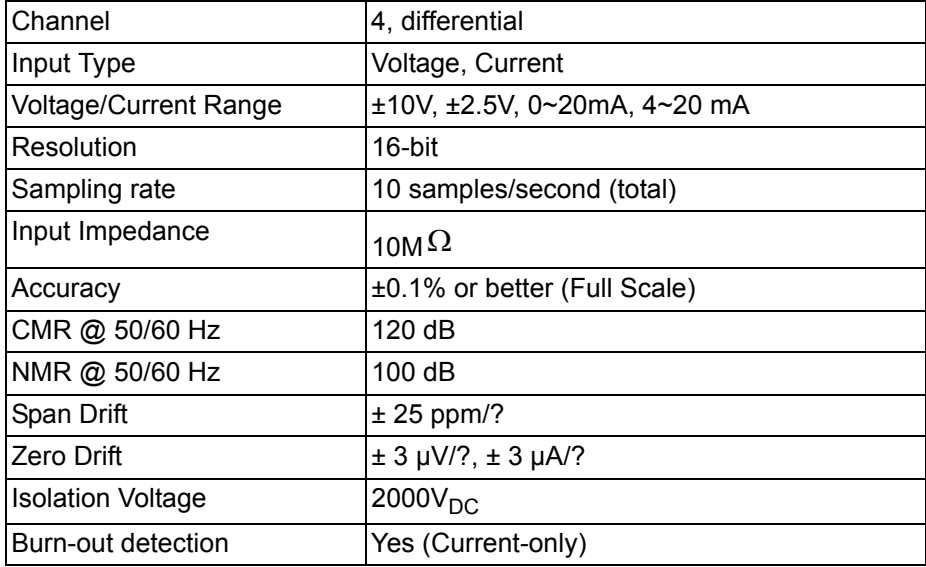

# **2.2.2.2 ADAM-3618 (3-ch Thermocouple )**

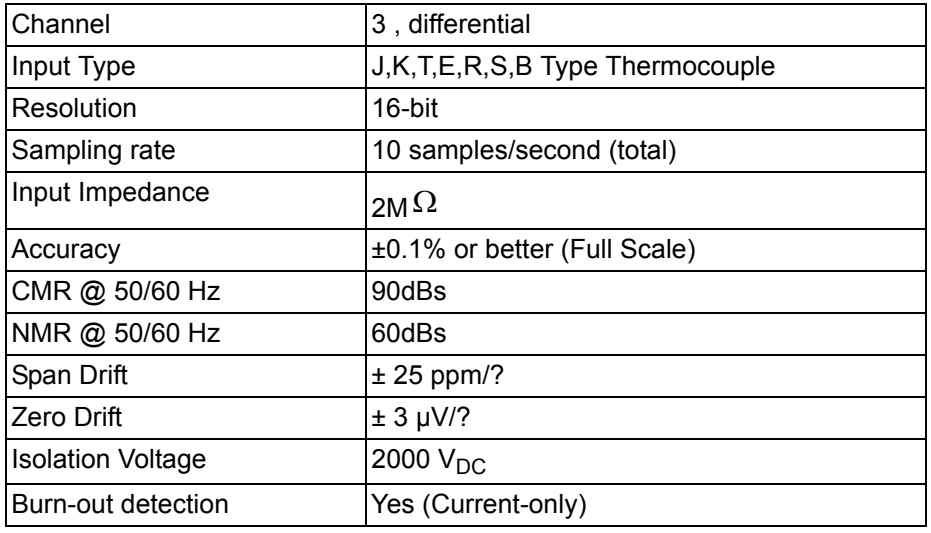

# **2.2.2.3 ADAM-3622 (2-ch AO )**

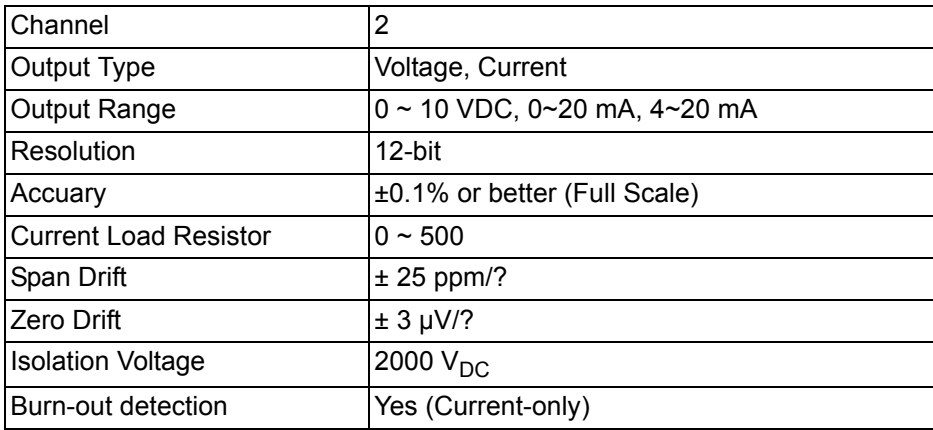

# **2.2.2.4 ADAM-3651 (8-ch DI/ PI )**

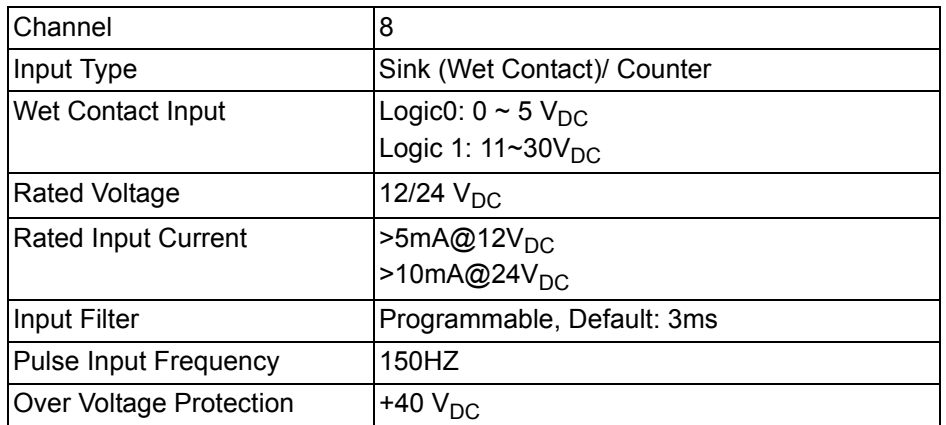

# **2.2.2.5 ADAM-3656 (8-ch DO/ PO )**

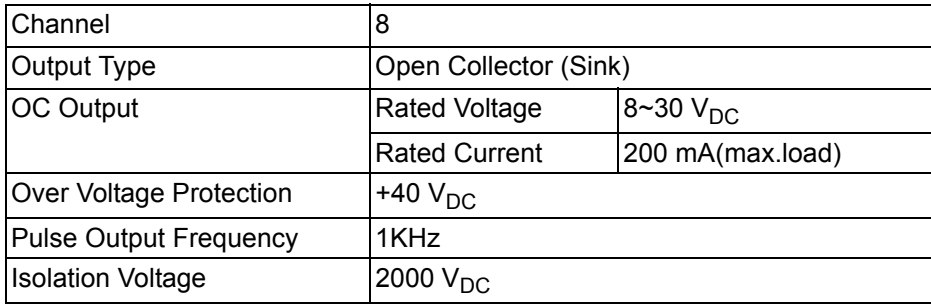

# **2.2.2.6 ADAM-3664 (4-ch RO)**

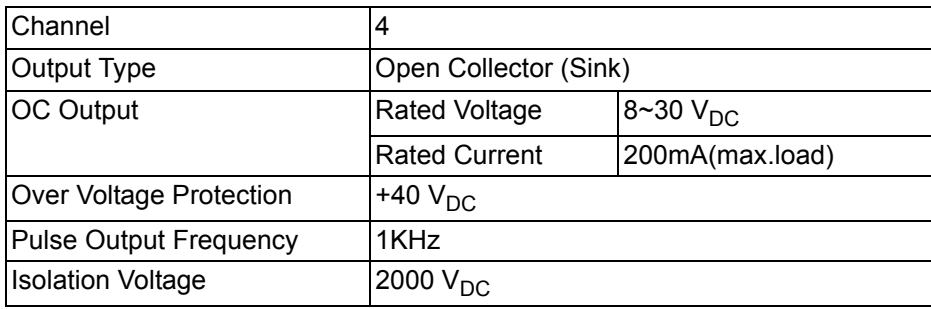

# <span id="page-13-0"></span>**2.3 LED Indicators**

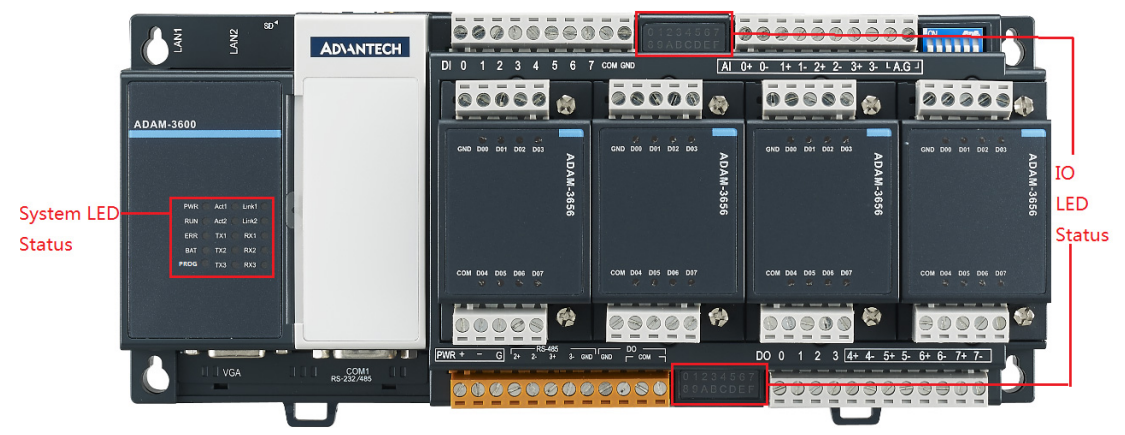

<span id="page-13-1"></span>**Figure 2.1 LED Indicator**

# Chapter 2Specifications Specifications

# <span id="page-14-0"></span>**2.3.1 System LED**

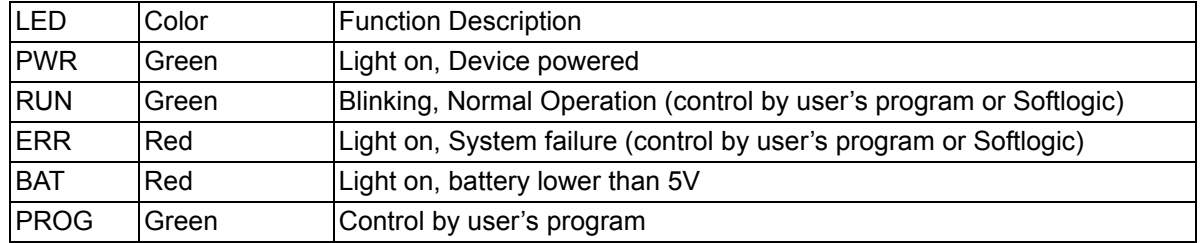

# <span id="page-14-1"></span>**2.3.2 Digital Input/Output Indicator LED**

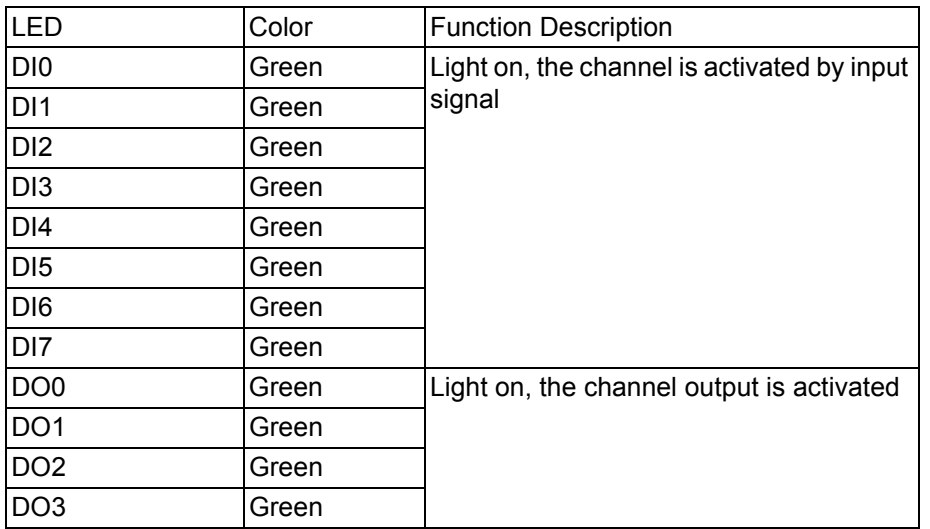

# <span id="page-14-2"></span>**2.3.3 Serial Communication LED**

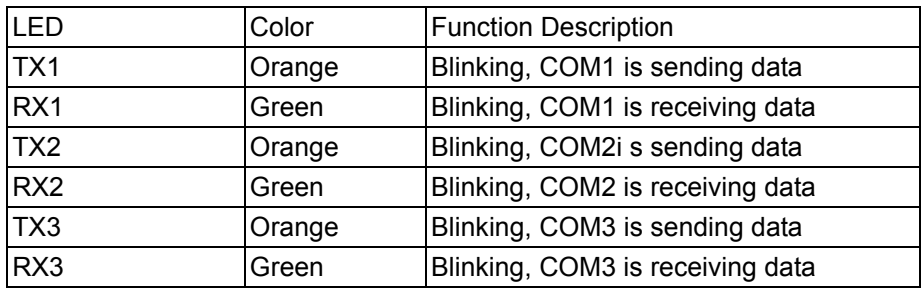

# <span id="page-14-3"></span>**2.3.4 Ethernet LED**

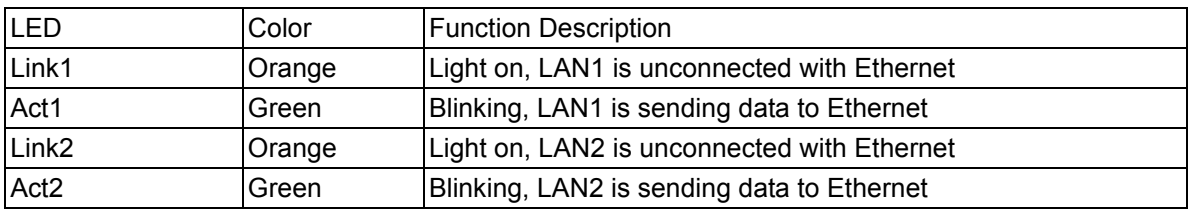

# <span id="page-15-0"></span>**2.4 iRTU Dimensions**

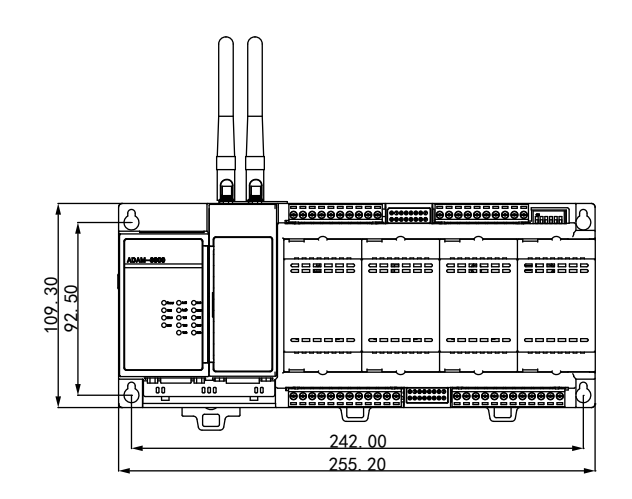

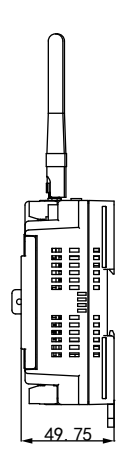

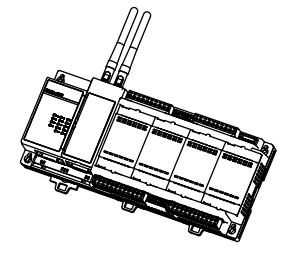

<span id="page-15-1"></span>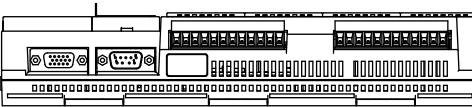

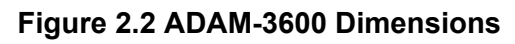

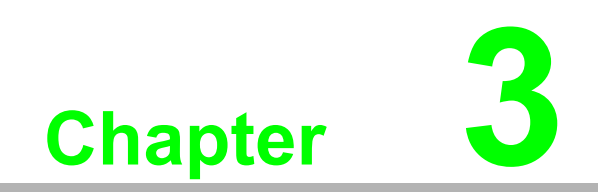

<span id="page-16-0"></span>**3Wiring and Installation**

# <span id="page-17-0"></span>**3.1 Wiring**

# <span id="page-17-1"></span>**3.1.1 Power Supply Wiring**

ADAM-3600-C2G supports mains input ranging from 10  $V_{DC}$  to 30  $V_{DC}$ . Users can choose standard 12  $V_{DC}$  or 24  $V_{DC}C$  power supply.

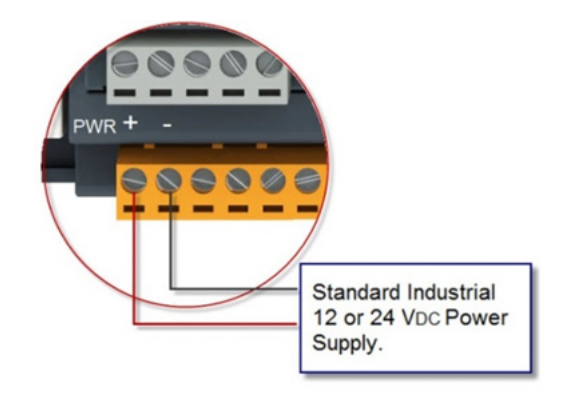

**Figure 3.1 Power Supply Wiring**

# <span id="page-17-3"></span><span id="page-17-2"></span>**3.1.2 3-1-2Input / Output Wiring**

# **3.1.2.1 Analog Input Wiring**

ADAM-3600-C2G equips with 8 channels AI with differential wiring type, wire as shown below:

<span id="page-17-4"></span>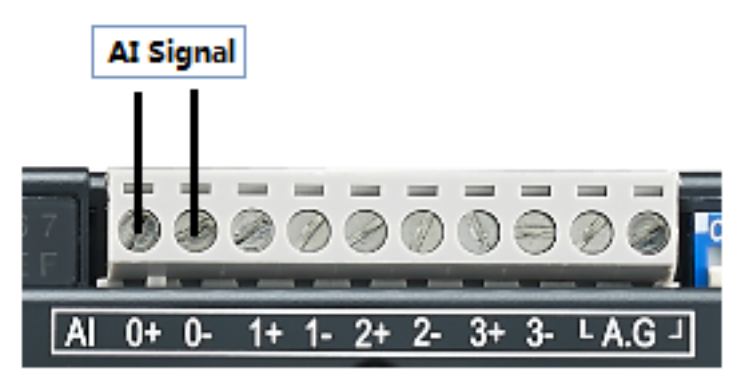

**Figure 3.2 Analog Input Wiring**

# **3.1.2.2 Digital Input Wiring**

The ADAM-3600-C2G is equipped with 8 channels DI, follow the below diagram for wiring. The pin "COM" is for positive voltage wiring and provides a pull high voltage to the unwired pins. Normally user can leave it empty, and consider wiring while the field interference is significant.

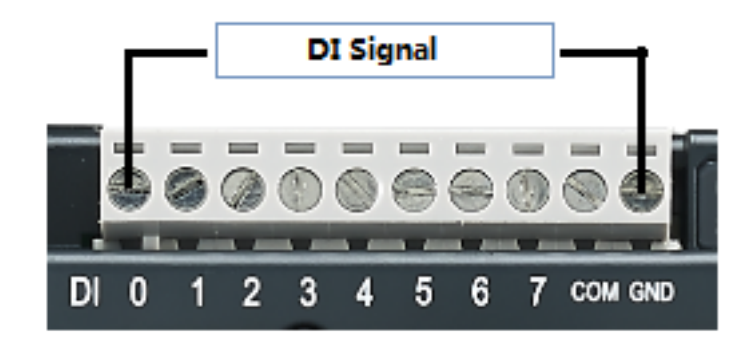

**Figure 3.3 Digital Input Wiring**

# **3.1.2.3 Digital Output Wiring**

<span id="page-18-0"></span>ADAM-3600-C2G is equipped with 4 channels DO, follow the below diagram for wiring

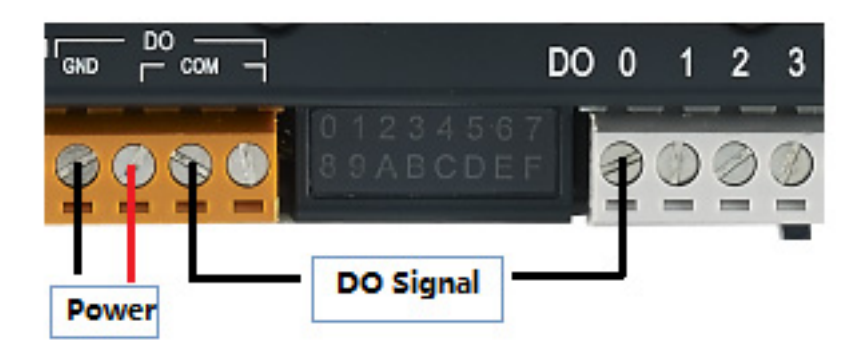

**Figure 3.4 Digital Output Wiring**

# <span id="page-18-2"></span>**3.1.3 Serial Port Wiring**

<span id="page-18-1"></span>ADAM-3600-C2G is equipped with 3 serial ports, the COM2/3 are for RS-485 and locate on the orange terminal, please follow the below diagram for wiring:

|               |  |  |  | <b>GND</b> |  |
|---------------|--|--|--|------------|--|
|               |  |  |  |            |  |
|               |  |  |  |            |  |
|               |  |  |  |            |  |
| RS-485 Signal |  |  |  |            |  |

<span id="page-18-3"></span>**Figure 3.5 Serial Port Wiring**

# <span id="page-19-0"></span>**3.2 Installation**

# <span id="page-19-1"></span>**3.2.1 Wall-mounted and DIN-Rail Installation**

The ADAM-3600-C2G supports two types of installation: Wall-mounted and DIN-Rail Installation.

For wall-mounted installation, users can fix the device on the wall with 4 screws as shown below.

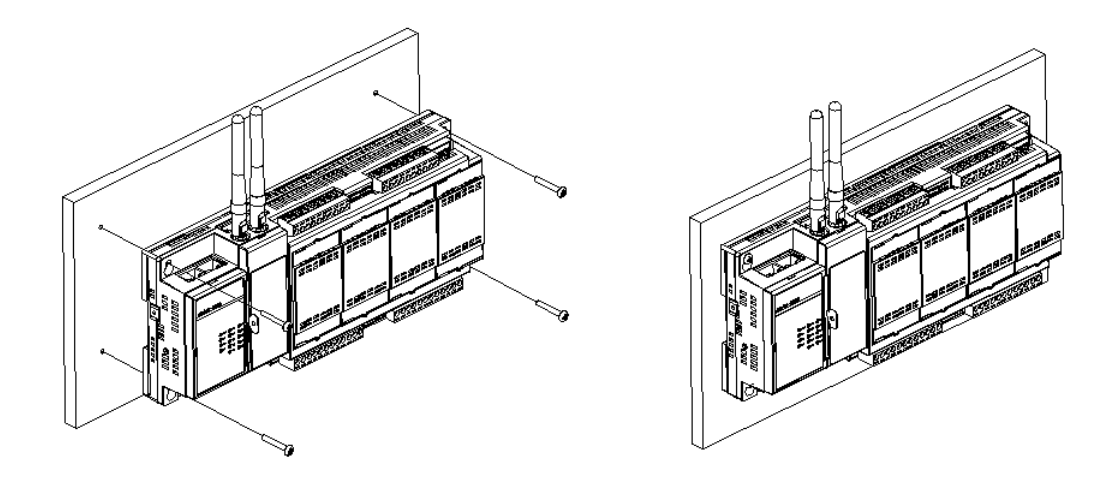

# **Figure 3.6 Wall-mounted Installation**

<span id="page-19-2"></span>For DIN-Rail installation, follow the below diagram to put the device on the DIN-Rail, and lock the 3 lock to fix the device on the DIN-Rail

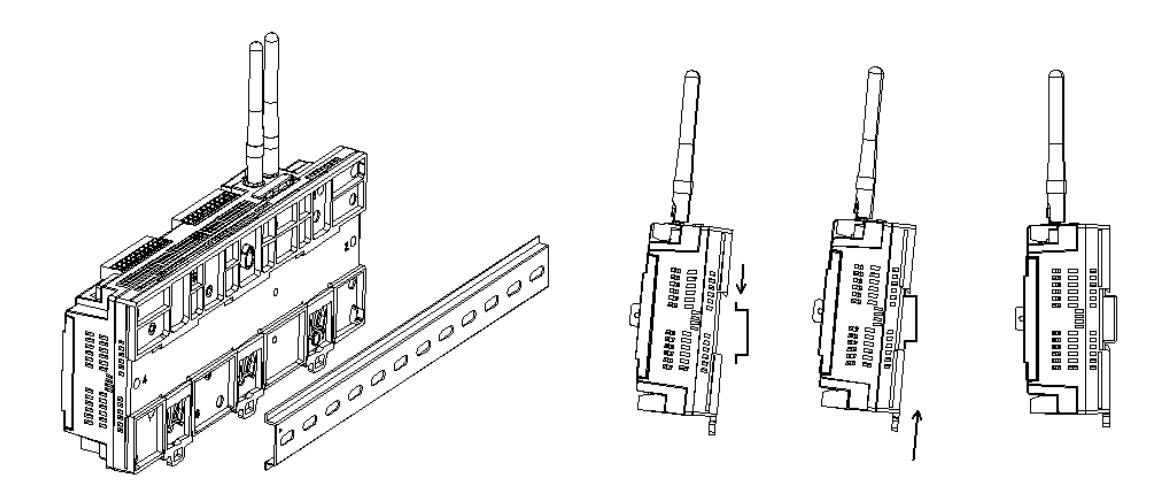

<span id="page-19-3"></span>**Figure 3.7 DIN-Rail Installation**

# <span id="page-20-0"></span>**3.2.2 Wireless Module Installation**

There are two wireless expansion interfaces under the gray cover, which supports two Mini-PCle ports, and can insert wireless LAN card. Two overlapping network cards can be installed. The below supports half-sized card while the upper supports full-size card. Two screws are needed to install each card, and then the antenna could be installed. More details as follows:

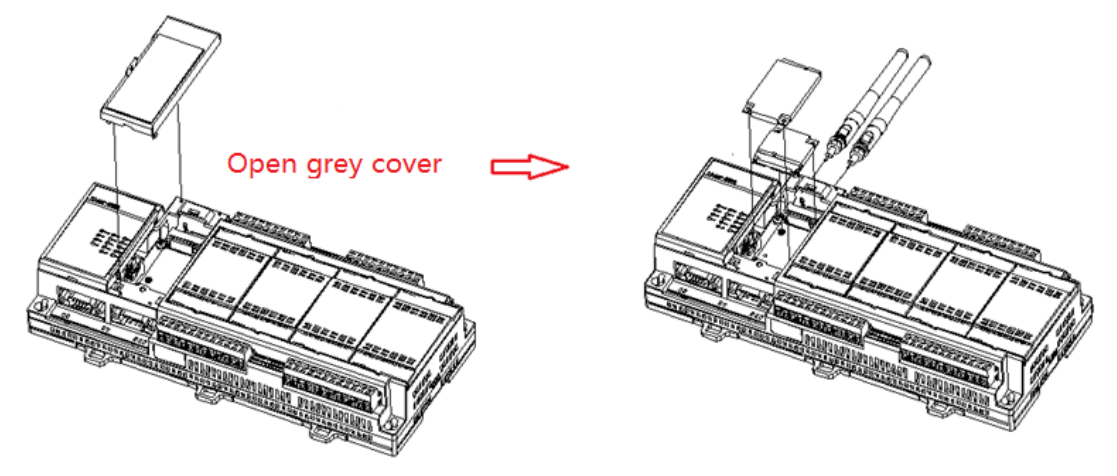

**Figure 3.8 Wireless Module Installation**

# <span id="page-20-2"></span>**3.2.3 Expansion Input/Output Module Installation**

<span id="page-20-1"></span>The ADAM-3600-C2G has four expansion slots named A, B, C and D with a black cover. The following is the installation methods when customers need to plug expansion modules.

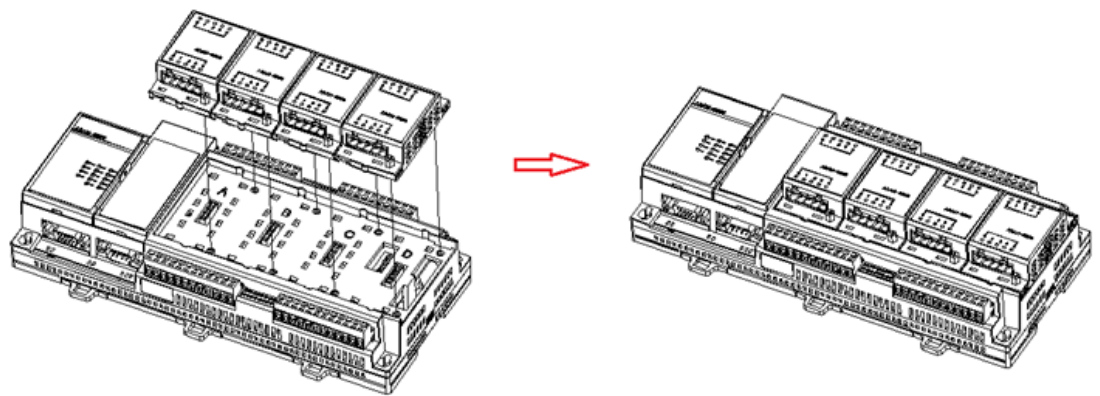

**Figure 3.9 Expansion Input/Output Module Installation**

<span id="page-20-3"></span>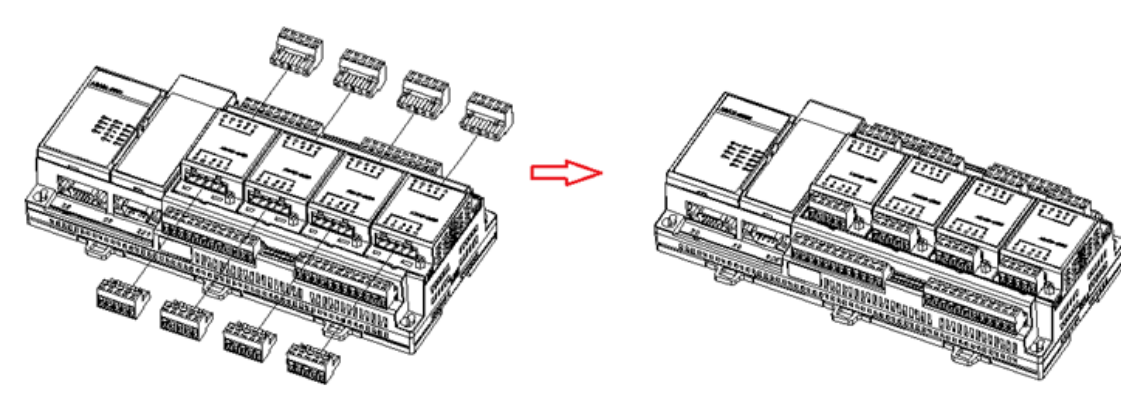

<span id="page-20-4"></span>**Figure 3.10 Expansion Input/Output Module Installation**

# <span id="page-21-0"></span>**3.2.4 Writeable Label**

To make it more convenient for users to record RTU device information, we especially design a writeable label on the cover. User can write any information to help to keep some important project information.

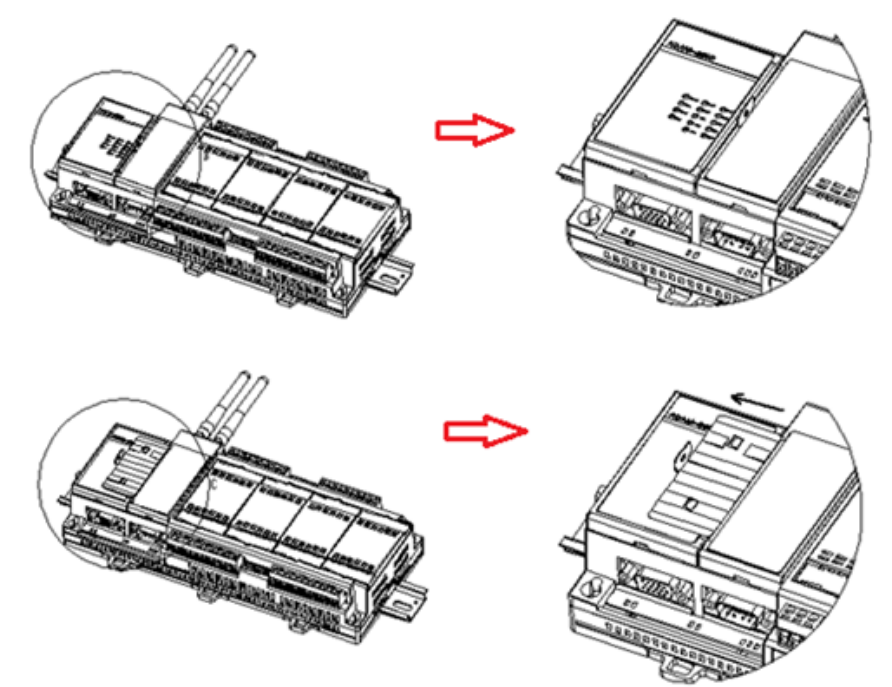

**Figure 3.11 Writeable Label**

# <span id="page-21-2"></span>**3.2.5 SD Card Installation**

<span id="page-21-1"></span>The ADAM-3600-C2G supports two types of SD cards used as storage. One is Micro-SD, which carries the OS. The other is a Standard SD for storing data. It is available for users to choose and configure. The installation location of Standard SD is at the bottom of the antenna, poke the black blade upward, and you will find the slot, insert the SD card, push the black cover downward as follows:

<span id="page-21-3"></span>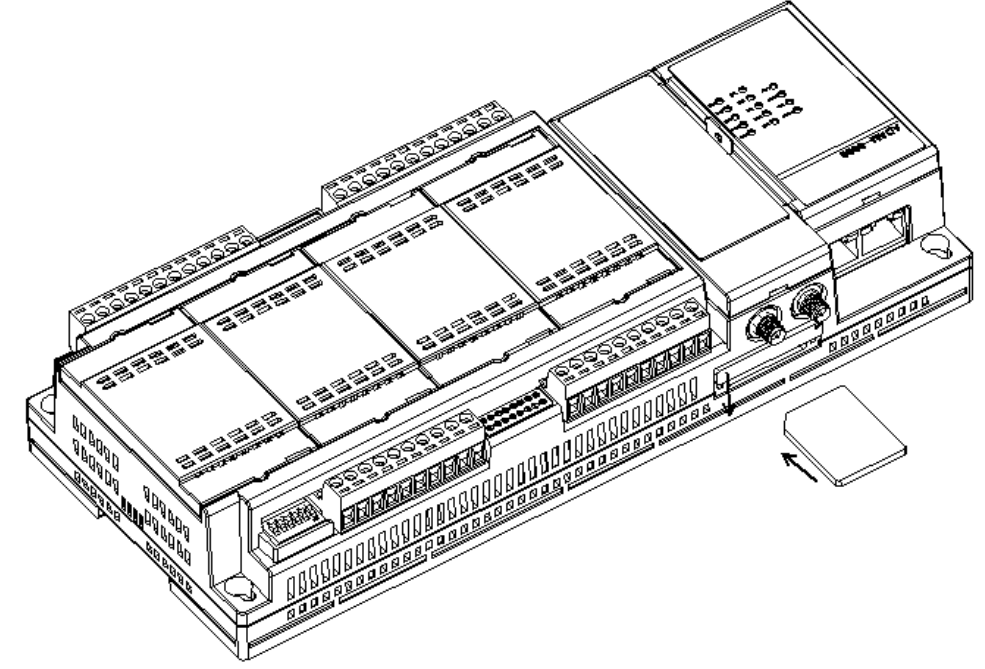

**Figure 3.12 Card Installation**

# Chapter 3 Wiring and Installation

# <span id="page-22-0"></span>**3.2.6 SIM Card Installation**

When customers install a 3G/GPRS module, they need to insert a SIM card, follow below diagram to install the SIM card. The SIM card is micro-SIM (3FF) type.

<span id="page-22-1"></span>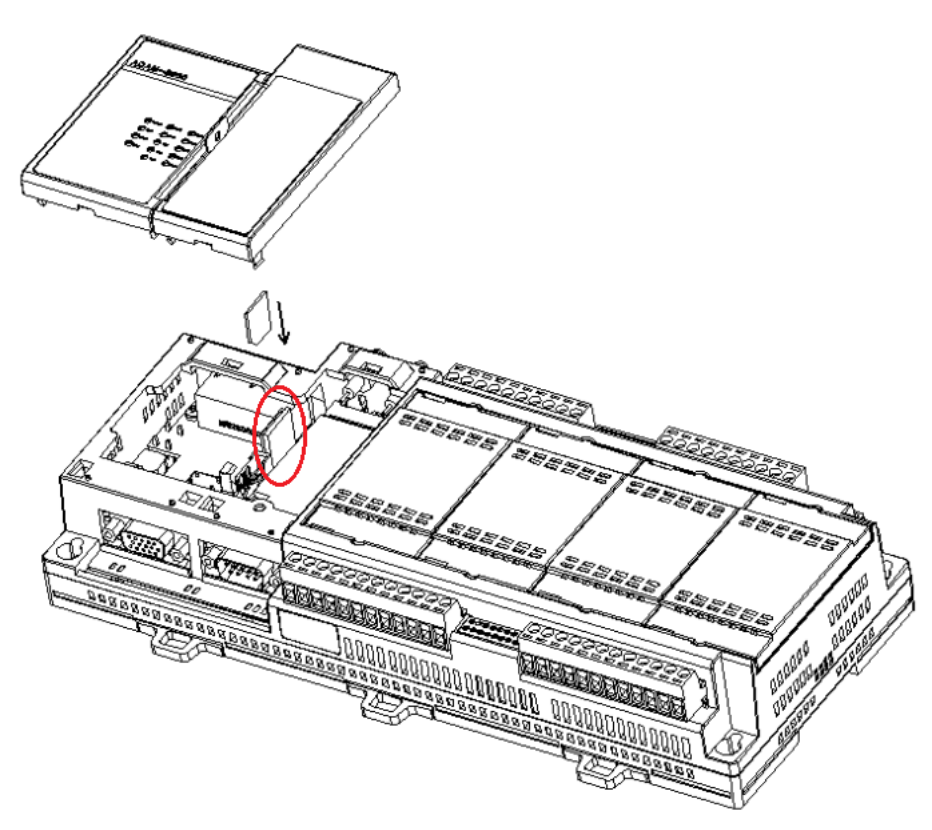

**Figure 3.13 SIM Card Installation** 

# <span id="page-23-0"></span>**3.3 Jumper/Switch Settings**

# <span id="page-23-1"></span>**3.3.1 DIP Switch Settings**

ADAM-3600-C2G IO has two DIP switches as follows:

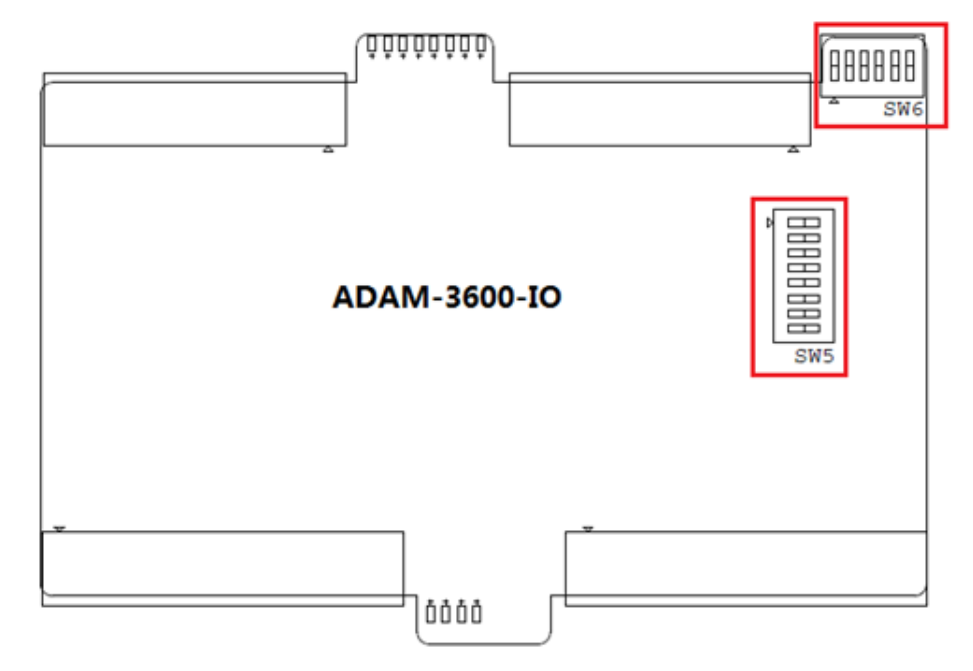

# **Figure 3.14 DIP Switch Setting**

<span id="page-23-2"></span>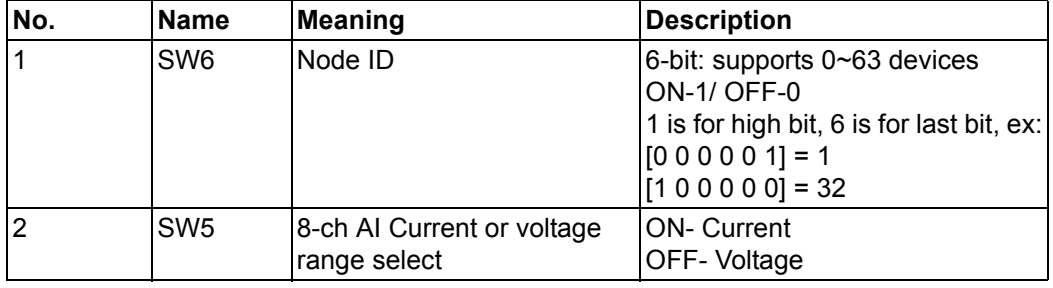

# <span id="page-24-0"></span>**3.3.2 Jumper Settings**

The ADAM-3600 CPU has two Jumpers as follows:

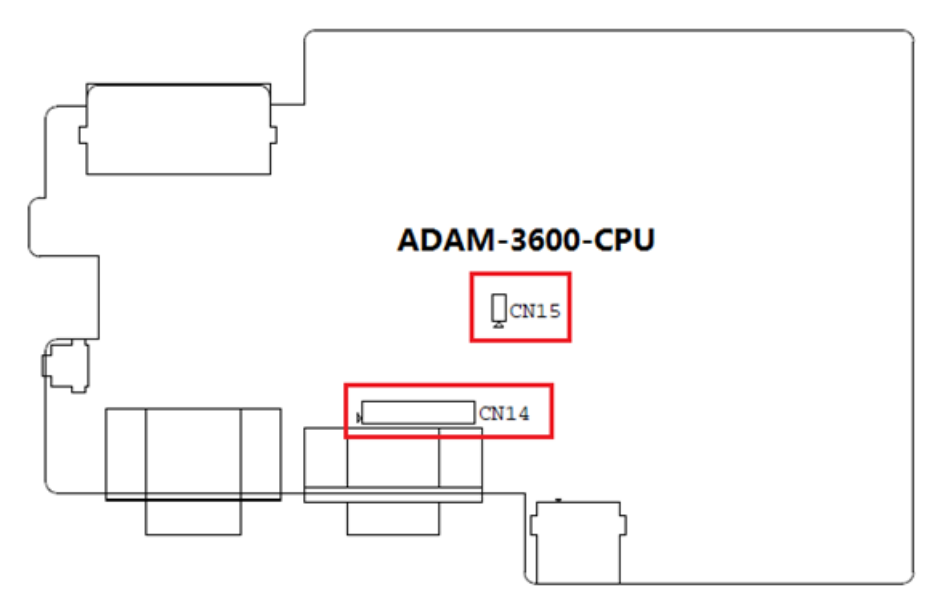

**Figure 3.15 Jumper Settings**

<span id="page-24-1"></span>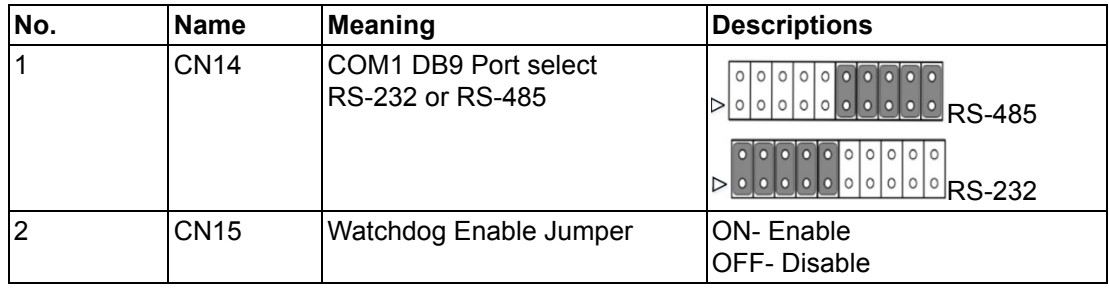

ADAM-3600 Series User Manual 20

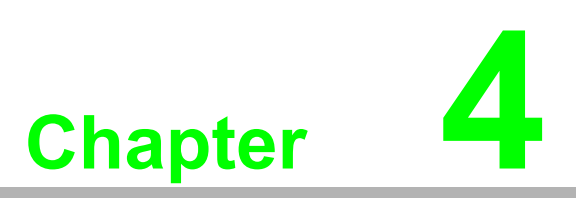

<span id="page-26-0"></span>**4Advantech iRTU Studio** 

# <span id="page-27-0"></span>**4.1 iRTU Studio Introduction**

If there's one or more RTU devices in the field site it's more convenient for users if there is a tool to complete the integrated configuration and remote management. For this, Advantech developed a utility software to facilitate these tasks.

Advantech iRTU Studio can be operated in Windows XP/ Windows 7 system and has the following functions:

- Provide interface for off-line project configuration, and remote deploy the configuration base on the adjustable NodeID.
- Easy to configure the project tags with actual engineering meaning, and easy to map these tags to the Modbus and DNP3 services.
- Users could set each input and output range and support AI calibration for on onboard IO and Expansion IO.
- With regard to network communications, user can complete the settings for Ethernet, Wi-Fi, 3G and GPRS via iRTU Studio.
- ADAM-3600 provides Modbus/RTU, Modbus/TCP and DNP3.0 servers, and customers can flexibly choose protocol services according to their own needs.
- Advantech iRTU Studio Support remote monitoring of communication status of serial ports and Ethernet ports

Advantech iRTU Studio can be downloaded from Advantech support website: http://support.advantech.com/

# <span id="page-27-1"></span>**4.2 Using iRTU Studio for Configuration and Management**

# <span id="page-27-2"></span>**4.2.1 Project Initialization**

Project Initialization can be achieved while users start iRTU software, and step by step complete '**Create Project**' -> **Right click to 'Add Device**' -> **Right click to 'Copy'** (for large number ADAM-3600 configuration)

# **4.2.1.1 Creating a new project**

Start iRTU Studio software, click "create project" button under the taskbar "Project", and you will find the dialog box as follows, what you need to do is to input the project name, description and select the storage directory, then click "OK" button.

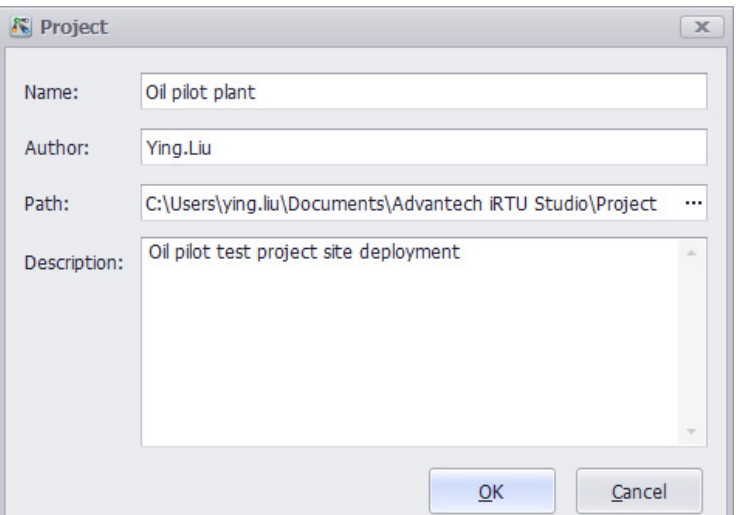

<span id="page-27-3"></span>**Figure 4.1 Creating a new project**

# **4.2.1.2 Adding Devices and Editing a Project**

After completing the creation of the new project, users can right-click on the project name to check the project information and add new devices. To add devices, user need to input the name, device type Node ID and description. The field of password contains the default setting; user can change it in "Deploy" taskbar "Password Setting". See more details in Article 1- 3-3

After finish the device adding, user's can modify the device information by double-click the device name on the left-hand-side tree view, or right-click on the device name, and choose "edit".

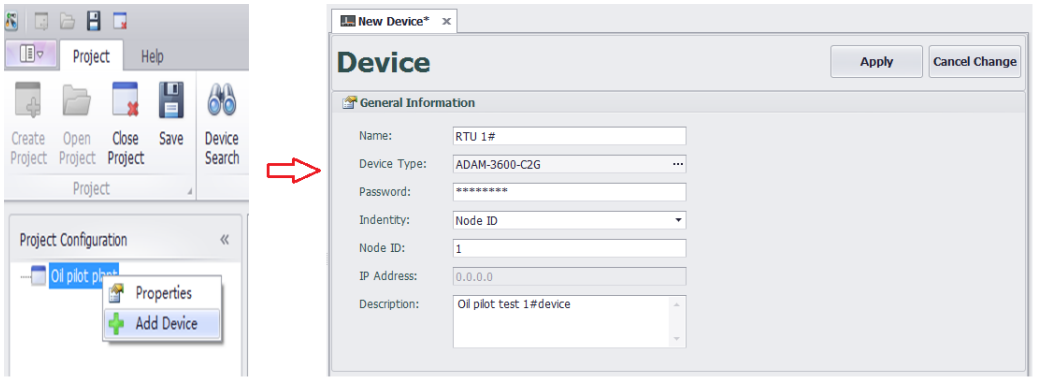

**Figure 4.2 Adding Devices and Editing**

### **4.2.1.3 Copying Devices**

<span id="page-28-0"></span>To reduce the complexity of configure a lot of ADAM-3600 on the field, iRTU Studio supports the ability to copy device information within a project. Users can right-click on the device name and choose "copy". The copied device will have the same configuration as the original device, but user still need to be modify the name, NodeID or IP as well as the description according to the project planning.

<span id="page-28-1"></span>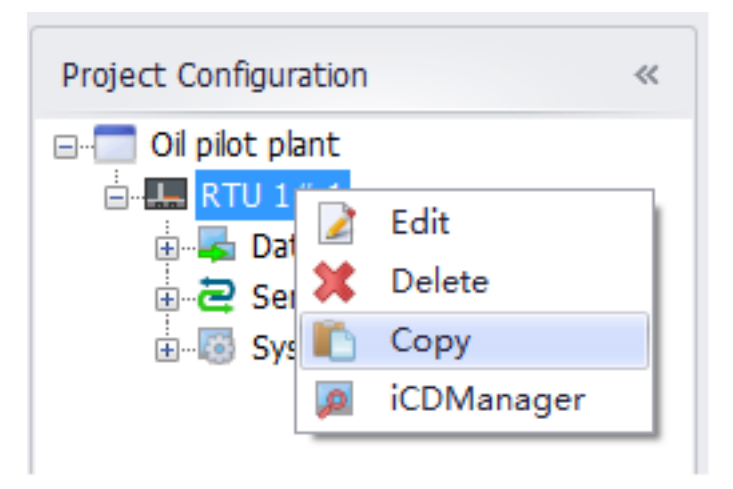

**Figure 4.3 Copying Devices**

### **4.2.1.4 Deleting Devices**

Users can right-click on the device name and choose "delete" to delete a device in the project.

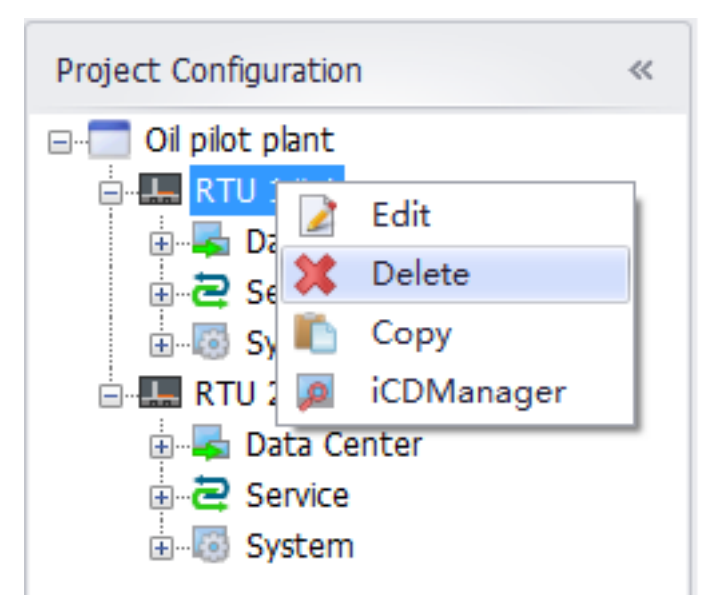

**Figure 4.4 Deleting Devices**

# <span id="page-29-1"></span>**4.2.2 Configuring the Data Center and Link Tag with I/O**

<span id="page-29-0"></span>After adding a device, there will be an item "Data Center" under the added device. It is a place for user to manage data acquisition, which is an important functionality for a RTU. Through this interface, user can manage all the ADAM-3600 resources which are able to fetch data from the field site.

The ADAM-3600 can support many interfaces for data acquisition, include on-board I/O, expansion I/O, serial device I/O, Ethernet device IO, and Wireless Zigbee device I/O. All these above I/Os can be configured as a tag by using the iRTU Studio.

Beside the real I/O tags, user can also build some user tags which is with specific engineering purpose for management under the iRTU Studio

### **4.2.2.1 OnBoard I/O Configuration**

ADAM-3600 is equipped with 8-ch AI, 8-ch DI, and 4-ch DO on the device, user can map the real input signals to the IO tag through following instructions:

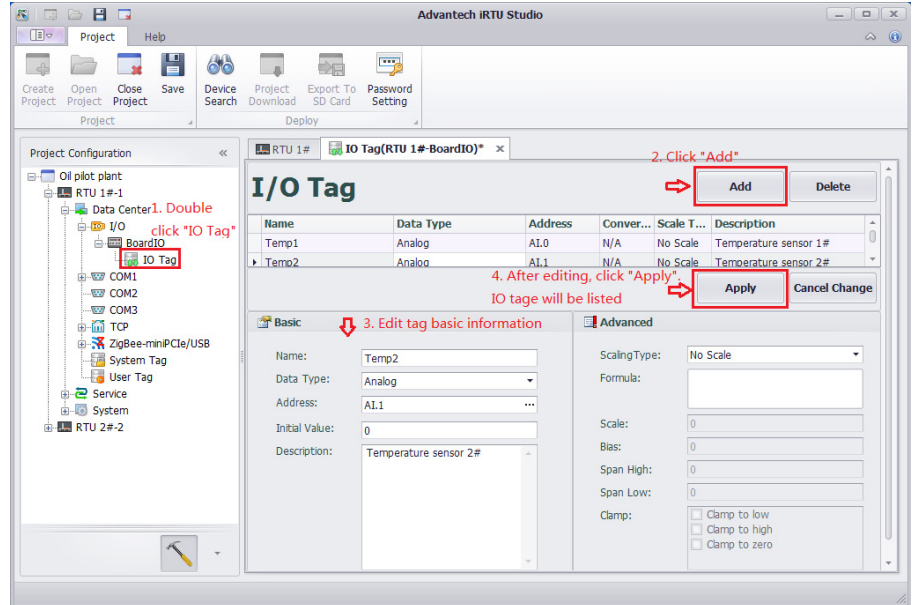

<span id="page-29-2"></span>**Figure 4.5 Configuring Onboard I/O**

For the analogue I/O tags, RTU Studio provides the "Advanced" function for user to do the scaling. In the dialog window, many kinds of formulas are provided for user to scale the measured signal to the corresponding real physical signal.

### **4.2.2.2 Serial I/O Device Configuration**

The ADAM-3600 has three serial ports including 1x RS232/RS485, 2 x RS485. iRTU Studio can edit, delete and add device on these three ports.

- 1. Right click the "Data Center" on the left-side tree view, and select "Add Port"
- 2. In the "Type" field of "New Port" page, select "Serial", and input the related parameters for the serial port.
- 3. Click button "Apply", the port will be created on the left-hand side tree view under the "Data Center" item

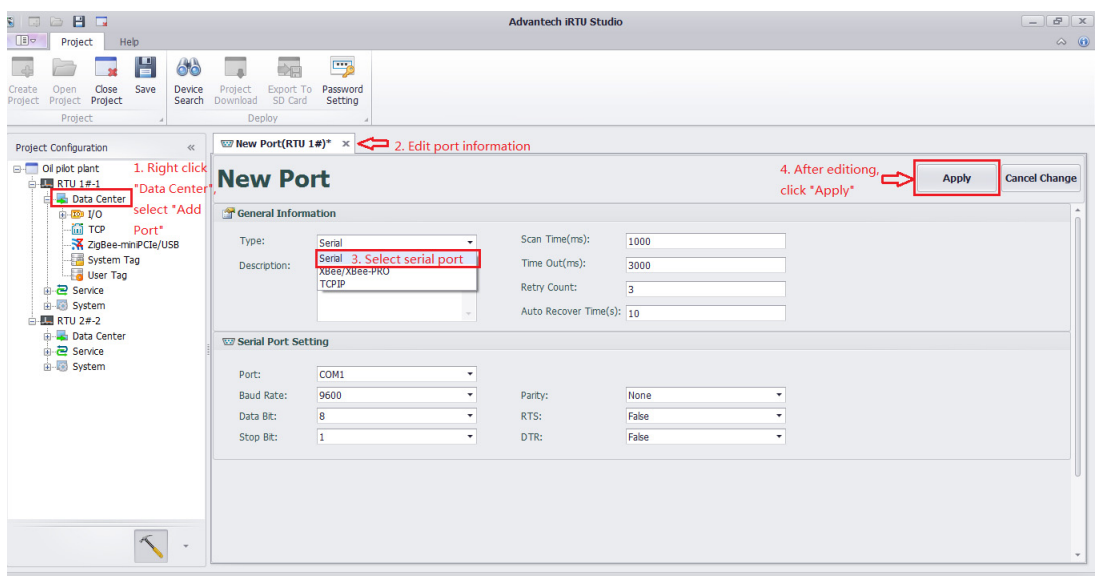

<span id="page-30-0"></span>**Figure 4.6 Adding COM port**

- 4. Right click the "COMx" item created on the previous step and select "Add Meter" to add meter.
- 5. In the "New Meter" page, type in the name and related parameters, and click "Apply" to add meter. While the meter added, there is a new item "I/O Tag" below the meter, click the "+" in front of the COM port and meter to unfold it.

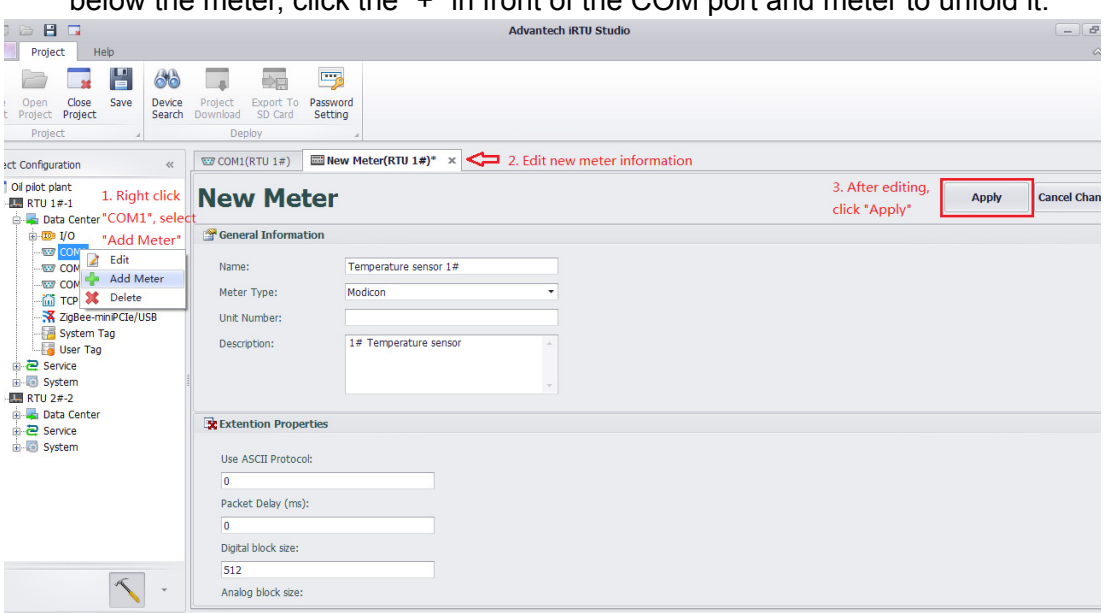

### **Figure 4.7 Adding a COM meter**

- <span id="page-31-0"></span>6. Double click the "IO Tag" item to edit the tag to map with the data from serial meter.
- 7. To delete a COM port or a meter, right click to the select the target item and select "Delete".

# **4.2.2.3 Ethernet I/O Device Configuration**

ADAM-3600 is equipped two Ethernet ports; user can edit, delete and add devices through iRTU Studio.

1. Double click or right click the "TCP" item under the "Data Center" in the left side tree view and choose "edit" as shown in the following figure to edit the port.

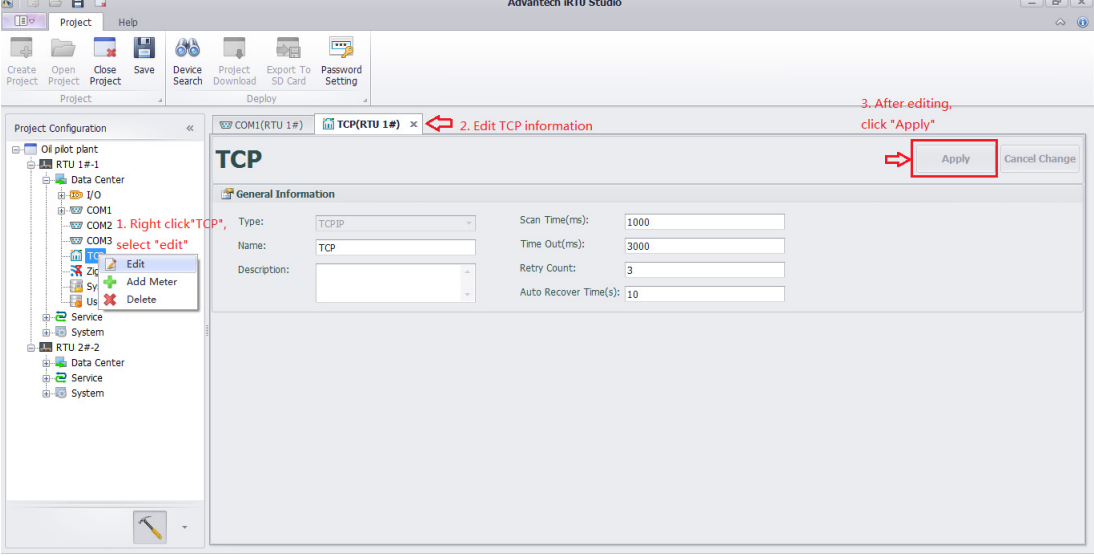

### **Figure 4.8 Editing TCP Information**

- <span id="page-31-1"></span>2. Right click "TCP" item, choose "Delete", the port will be deleted after your confirmation.
- 3. Right click "TCP" item, choose "Add Meter" to add a meter.

4. In the "New Meter" page, type in the name and related parameters, and click "Apply" to add meter. While the meter added, there is a new item "I/O Tag" below the meter, click the "+" in front of the port and meter to unfold it.

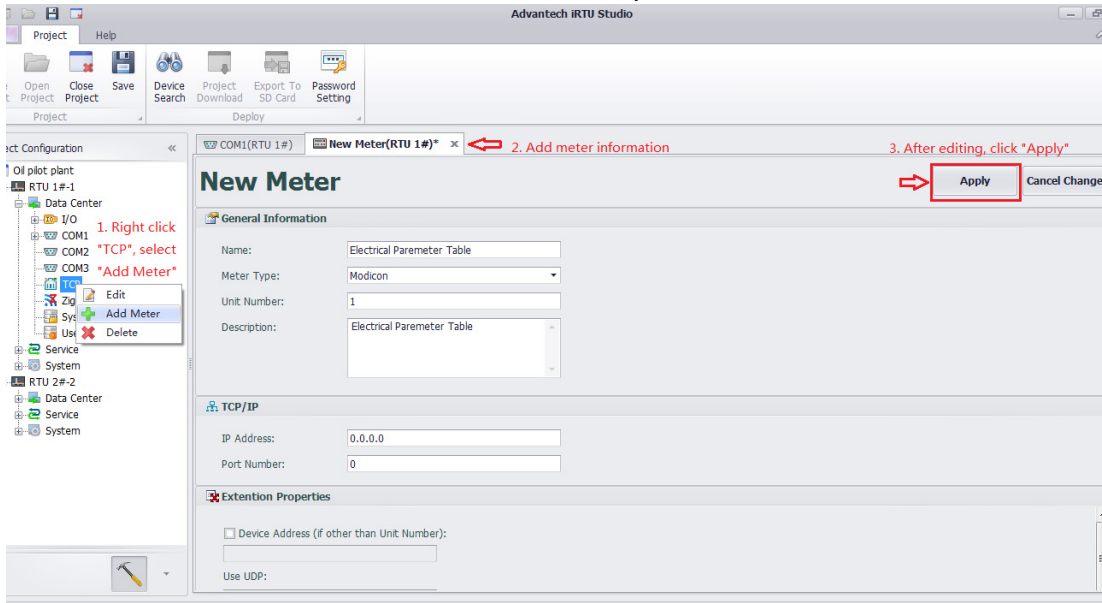

**Figure 4.9 Adding and Deleting a TCP Meter**

<span id="page-32-0"></span>5. Double click the "I/O Tag" item to edit the tag to map with the data from Ethernet meter.

| 日日<br>b<br>Project<br>Help                                                                                                    |                                                                                                    |                                                                                       |                              | <b>Advantech iRTU Studio</b>                                                                 |                                                                                                |                   |                    |                |                                                                                                | $ B$               |
|----------------------------------------------------------------------------------------------------|----------------------------------------------------------------------------------------------------|---------------------------------------------------------------------------------------|------------------------------|----------------------------------------------------------------------------------------------|------------------------------------------------------------------------------------------------|-------------------|--------------------|----------------|------------------------------------------------------------------------------------------------|--------------------|
| 빌<br>66<br>Close<br>Save<br>Open<br>Device<br>Project<br>Project<br>Search<br>Project                                                                                                    | $\rightarrow$<br>$\mathbb{R}$<br>Project<br><b>Export To</b><br>SD Card<br>Download<br><b>Deploy</b>                                                     | 5<br>Password<br>Setting                                                              |                              |                                                                                              |                                                                                                |                   |                    |                |                                                                                                |                    |
| ect Configuration<br>$\ll$                                                                                                    | $\overline{w}$ COM1(RTU 1#)                                                                                                    | Electrical Paremeter Table(RTU 1#)                                                    |                              |                                                                                              | 10 Tag(RTU 1#-Electrical Paremeter Table)* x                                                   |                   |                    | 2. Click "Add" |                                                                                                |                    |
| Oil pilot plant<br><b>RTU 1#-1</b><br>Data Center                                                                                                    | I/O Tag                                                                                                    |                                                                                       |                              |                                                                                              |                                                                                                |                   |                    | E              | Add                                                                                            | <b>Delete</b>      |
| <b>E-DB I/O</b>                                                                                                    | <b>Name</b>                                                                                                    | Data Type                                                                             | <b>Address</b>               |                                                                                              | <b>Conversion Type</b>                                                                         | <b>Scale Type</b> | <b>Description</b> |                |                                                                                                |                    |
| 由 W COM1<br><b>WED</b> COM2                                                                                                    | • Current                                                                                                    | Analog                                                                                | 00001                        |                                                                                              | <b>Unsigned Integer</b>                                                                        | No Scale          |                    |                |                                                                                                |                    |
| COM3 1. Double click<br><b>E-M TCP</b> "IO Tag"<br>Electrical Paremeter Tal<br>Toy Tag<br>ZigBee-miniPCIe/USB<br>System Tag<br>User Tag<br>in <b>2</b> Service<br>System<br><b>RTU 2#-2</b><br><b>Data Center</b><br><b>B</b> Service<br>System<br>m. | <b>Basic</b><br>Name:<br>Data Type:<br>Conversion<br>Address:<br>Start Bit:<br>lo.<br>Length(bit):<br>16<br><b>Initial Value:</b><br>lo.<br>Description: | 3. Add Tag basic information<br>Current<br>Analog<br><b>Unsigned Integer</b><br>00001 | $\overline{\phantom{a}}$<br> | Advanced<br>ScalingType:<br>Formula:<br>Scale:<br>Bias:<br>Span High:<br>Span Low:<br>Clamp: | No Scale<br>$ 0\rangle$<br>$\vert$ 0<br> 0 <br>$\overline{0}$<br>Clamp to low<br>Clamp to high |                   |                    |                | Apply<br>4. After editing, click "Apply".<br>The tag information will be<br>listed in the list | <b>Cancel Chan</b> |
|                                                                                                    |                                                                                                    |                                                                                       |                              |                                                                                              | Clamp to zero                                                                                  |                   |                    |                |                                                                                                |                    |

**Figure 4.10 Configuring a TCP Meters I/O**

<span id="page-32-1"></span>6. iRTU Studio default provide 1 TCP port for Ethernet IO configuration, if user need another TCP port, please right click on the "Data Center" and select "Add Port".

7. In the "Type" field of "New Port" page, select "TCPIP", and input the related parameters for the serial port. Then click button "Apply", a new TCP port will be created.

| <b>BB</b>                                                                                                    |                                                                                                    | <b>Advantech iRTU Studio</b>                                                                                                    | $ \sigma$                          |
|----------------------------------------------------------------------------------------------------|----------------------------------------------------------------------------------------------------|----------------------------------------------------------------------------------------------------|------------------------------------|
| Help<br>Project                                                                                                    |                                                                                                    |                                                                                                    |                                    |
| 땁<br>66<br>3d<br>Close<br>Save<br>Open<br>Device<br>Project<br>Project<br>Search<br>Project                                                                                                    | 50<br>$\Rightarrow$<br>$-8$<br>Password<br>Project<br>Export To<br>SD Card<br>Setting<br>Download<br>Deploy |                                                                                                    |                                    |
| ect Configuration<br>$\ll$                                                                                                    | $\overline{C}$ COM1(RTU 1#)                                                                                 | <b>Example 14 and 14 and 14 and 14 and 14 and 14 and 14 and 14 and 14 and 14 and 14 and 14 and 14 and 14 and 14 and 14 and 14 and 14 and 14 and 14 and 14 and 14 and 14 and 14 and 14 and 14 and 14 and 14 and 14 and 14 and 14</b> | 4. Afte editing, click "Apply"     |
| Oil pilot plant<br><b>RTU 1#-1</b><br>L. Right click<br>Data Center<br>$\oplus$ $\overline{100}$ $\overline{1}/0$<br>"Data Center"                                                                                                    | <b>New Port</b><br><b>General Information</b>                                                               |                                                                                                    | <b>Cancel Chan</b><br><b>Apply</b> |
| <b>A</b> <a> COM1<br/>select "Add<br/><b>REP</b> COM2<br/>Port"<br/><b>WED</b> COM3<br/><b>B</b> TCP<br/>ZigBee-miniPCIe/USB<br/>System Tag<br/>User Tag<br/><b>B</b> Service<br/><b>E-8</b> System<br/><math>RTU</math> 2#-2<br/><b>B</b> Data Center<br/><b>B</b> Service<br/><b>B</b> System</a> | Type:<br><b>TCPIP</b><br>XBee/XBee-PRO<br>Name:<br>Description:                                             | Scan Time(ms):<br>Time Out(ms):<br>TCPIP 3. Select TCPIP<br>Retry Count:<br>Auto Recover Time(s): 10                                                                                                    | 1000<br>3000<br>3                  |

**Figure 4.11 Adding and Editing TCP Ports**

# **4.2.2.4 Zigbee Wireless I/O Device Configuration**

<span id="page-33-0"></span>A Zigbee wireless communication module can be added to the ADAM-3600 from COM port or USB port on PCIe-mini card socket. To get data from the Zigbee Wireless Meter, use the following steps:

- 1. Right click the "Data Center" on the left-side tree view, and select "Add Port"
- 2. In the "Type" field of "New Port" page, select "XBee/XBee-PRO" which is the supported Zigbee driver for ADAM-3600.
- 3. In the section of "Serial Port Setting", please select the port where the Zigbee communication module connects to and adjust related parameter to communicate with the module. Please note if the resource is shown on the tree view, it is occupied by other meter, the resource will not be shown on the drop-down menu of the "Port" field.

4. Click button "Apply", the port will be created on the left-hand side tree view under the "Data Center" item.

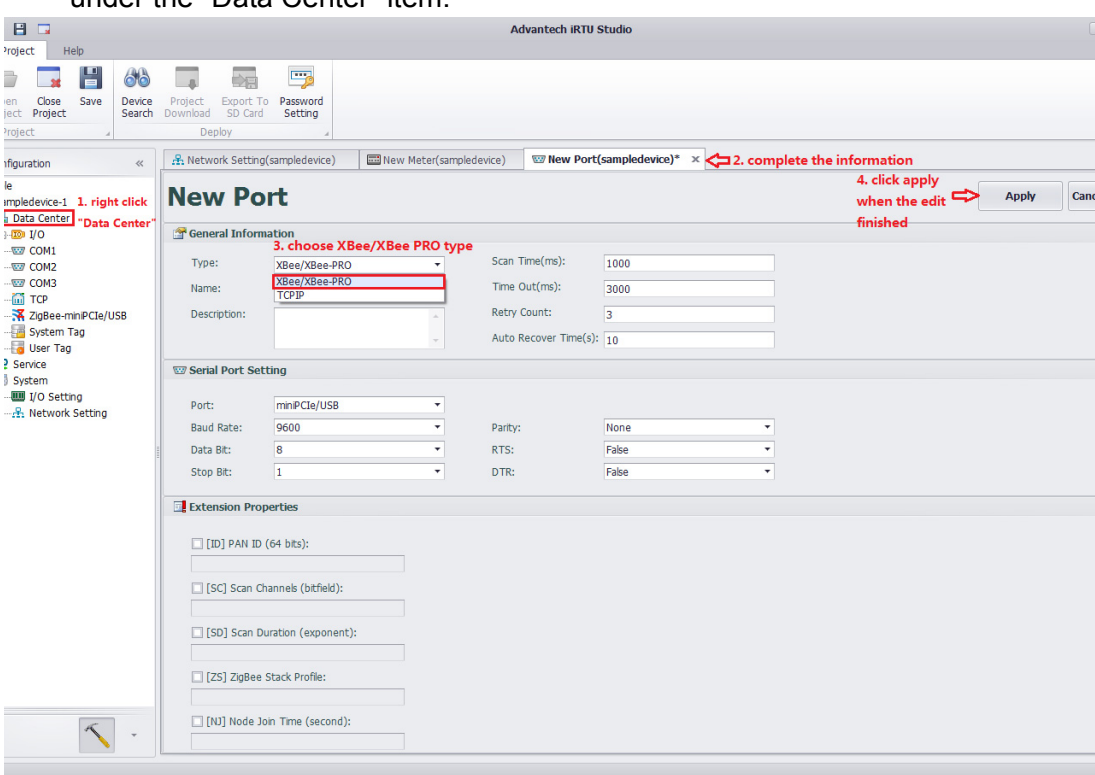

### **Figure 4.12 Adding a New ZigBee Port**

- <span id="page-34-0"></span>5. Right click the port created on the previous step and select "Add Meter" to add meter.
- 6. In the "New Meter" page, type in the name and related parameters, and click "Apply" to add meter. While the meter added, there is a new item "I/O Tag" below the meter, click the "+" in front of the port and meter to unfold it.

![](_page_34_Picture_61.jpeg)

<span id="page-34-1"></span>**Figure 4.13 Adding a ZigBee Meter**

7. Double click the "I/O Tag" item to edit the tag to map with the data from Zigbee wireless meter.

| BER                                                                                                    |                                                                                                    |                                                                                                    |                | <b>Advantech iRTU Studio</b>                                                                  |                                                                                                    |                   |                    |                                                                                                    | $ B$               |
|----------------------------------------------------------------------------------------------------|----------------------------------------------------------------------------------------------------|----------------------------------------------------------------------------------------------------|----------------|-----------------------------------------------------------------------------------------------|----------------------------------------------------------------------------------------------------|-------------------|--------------------|----------------------------------------------------------------------------------------------------|--------------------|
| Project<br>Help                                                                                                    |                                                                                                    |                                                                                                    |                |                                                                                               |                                                                                                    |                   |                    |                                                                                                    |                    |
| 땁<br>66                                                                                                    | $\rightarrow$<br>$\blacksquare$                                                                                               | 5                                                                                                    |                |                                                                                               |                                                                                                    |                   |                    |                                                                                                    |                    |
| Save<br>Close<br>Device<br>Open<br>Project<br>Search<br>t Project                                                                                                    | Project<br>Export To<br>SD Card<br>Download                                                                                   | Password<br>Setting                                                                                                    |                |                                                                                               |                                                                                                    |                   |                    |                                                                                                    |                    |
| Project                                                                                                    | Deploy                                                                                                    |                                                                                                    |                |                                                                                               |                                                                                                    |                   |                    |                                                                                                    |                    |
| ect Configuration<br>$\ll$                                                                                                    | $\overline{w}$ COM1(RTU 1#)                                                                                                   | a IO Taq(RTU 1#-Wireless Dynamometer)* $\times$                                                                                |                |                                                                                               |                                                                                                    |                   |                    | 2. Click "Add"                                                                                        |                    |
| Oil pilot plant<br><b>EX RTU 1#-1</b><br><b>Data Center</b>                                                                                                    | $I/O$ Tag                                                                                                    |                                                                                                    |                |                                                                                               |                                                                                                    |                   |                    | Add<br>ᄃ                                                                                              | <b>Delete</b>      |
| a <b>to</b> yo                                                                                                    | <b>Name</b>                                                                                                    | Data Type                                                                                                    | <b>Address</b> |                                                                                               | <b>Conversion Type</b>                                                                                                   | <b>Scale Type</b> | <b>Description</b> |                                                                                                    |                    |
| 由 W COM1<br><b>TEST COM2</b>                                                                                                    | Displacement                                                                                                    | Analog                                                                                                    | 00001          |                                                                                               | <b>Unsigned Integer</b>                                                                                                  | No Scale          |                    |                                                                                                    |                    |
| <b>W</b> COM3<br><b>B</b> - <b>M</b> TCP<br>白 X ZigBee-miniPCIe/USB<br>i <b>Ed Wireless Dynamometer</b><br>log IO Tag<br>System Tag 1. Double<br>User Tag<br>click "IO<br>由 <mark>包</mark> Service<br>System<br>Tag <sup>*</sup><br>$III$ RTU 2#-2<br><b>Data Center</b><br><b>E</b> Service<br>is System | <b>Basic</b><br>Name:<br>Data Type:<br>Conversion<br>Address:<br>Start Bit:<br>Length(bit):<br>Initial Value:<br>Description: | 3. Edit Tag basic information<br>Displacement<br>Analog<br><b>Unsigned Integer</b><br>00001<br>$\bullet$<br>16<br>$\mathbf{0}$ |                | Advanced<br>Scaling Type:<br>Formula:<br>Scale:<br>Blas:<br>Span High:<br>Span Low:<br>Clamp: | ₩<br>4. Set scaling type<br>No Scale<br> 0 <br> 0 <br> 0 <br>$\vert$ 0<br>Clamp to low<br>Clamp to high<br>Clamp to zero |                   |                    | <b>Apply</b><br>5. After editing, click "Apply".<br>The tag information will be<br>listed in the list | <b>Cancel Chan</b> |

**Figure 4.14 ZigBee Meter I/O Configuration**

<span id="page-35-0"></span>8. To delete a Zigbee port or a meter, right click to the select the target item and select "Delete".

# **4.2.2.5 User Tag Configuration**

We mainly introduced I/O tag configuration in the former articles, while there are some nonactual I/O tags in the project configuration, which allow users to choose and configure. This is called as user tag. These user tags could be used for C language and KW language programming as a control signal as well as a presentation of computation results. In a word, all of these user tags will fulfill user's demands for data.

iRTU Studio supports user tag configuration. Users can configure step by step into RTU as shown in the following:

![](_page_35_Picture_64.jpeg)

<span id="page-35-1"></span>**Figure 4.15 User Tag Configuration**

# <span id="page-36-0"></span>**4.2.3 Protocol Service Configuration**

The ADAM-3600-C2G is an open basis intelligent RTU which is able to integrate many kinds of communication protocol to communicate with the center station. And it is default with two standard protocol services: Modbus and DNP3.

### **4.2.3.1 Modbus Service**

The ADAM-3600-C2G can be used as Modbus Server for Modbus Client accessing. There are two types of services supported: Modbus TCP Server and Modbus RTU Server

Users can check the Checkbox to enable the services, fill all the required parameters for these services and click "Apply".

Note if all the serial ports are occupied there will pop-up and error message while you enable the Modbus RTU Server. Go back to "Data Center" tree-view to release COM port resource. To release the COM port, right click on the resource and select "Delete", the resource will be remove from the "Data Center" configuration.

ADAM-3600-C2G Modbus address mapping: Modbus Client request data of Server by Modbus addressing. Thus, in the lower table is an interface to map the tags with Modbus address.

To add tag into Modbus address list, please double click the field of column "Tag Name" and select the tag from the tree-view as shown on below figure. And select the "Tag Type" from the draw down list. If the tag is an analogue type (AI/AO), please also select the related "Data Type" from the draw down list.

**BEC**<br>Project Help **EX H 66**  $\overline{\mathbf{m}_0}$  $\overline{\phantom{a}}$  $\overline{\phantom{a}}$ : Open Close Save<br>t Project Project Device Project Export To Password<br>Search Download SD Card Setting **ED COM1(RTU 1#)** M Modbus Server(RTU 1#)\*  $\times$ act Configuration oli pilot plant<br>
- Elli RTU 1#-1<br>
- Elli RTU 1#-1<br>
- Elli Data Center<br>
- Elli System<br>
- Elli System<br>
- Elli System **Modbus Server** Apply **Cancel Cha K** Select Tag  $\frac{1}{100}$  IO Tag<br> $\ominus$  IO Tag<br> $\ominus$  IO BoardIO Device ID: Temp1<br>
Temp2<br>
Temp2<br>
Electrical Paremeter Table<br>
The Current<br>
Current Modbus TCP  $III$  RTU 2#-2 Port Number ed KTO 2#-2<br>B- 2 Data Cente<br>B- 2 Service Max Users: Prophetical Contraction<br>
and Computer<br>
Prophetical Computer<br>
Computer 2. Select IO tag System Idle  $Time(s)$ : COM1 2.5<br>Temperature sens<br>COM1\_TEMP1<br>COM1\_TEMP2 is COM1\_TEMP2<br>
is stern Tag<br>
is stern Tag<br>
is stern Tag<br>
is stern Tag<br>
is a stys CURRENT\_TIME<br>
is a stys CURRENT\_TIME<br>
is a stys CURRENT\_TIME<br>
is a stys CURRENT\_TIME<br>
is a stys CURRENT\_TIME<br>
is a stys CURRENT\_TIME **Tag Name Tag Type** Address **Data Type** Unsigned\_16-bit\_intege Displacement  $\overline{AI}$ *A* Double click to edit Double click he Afte editin  $\overline{\alpha}$ Cancel lick "OK"  $\leq$ .

The "Modbus Address" is the address for client to access the tag data.

<span id="page-36-1"></span>**Figure 4.16 Adding I/O Tags to the Modbus Address List**

![](_page_37_Picture_50.jpeg)

**Figure 4.17 Adding I/O Tag Information**

<span id="page-37-0"></span>To connect with WebAccess, users should click WebAccess WhereIAm. Make sure that the physical IP address with WebAccess is right. The parameter definition as below:

**IP Address**: physical IP address with WebAccess;

**Port: default TCP port for WebAccess;** 

**Period (s)**: for connecting with WebAccess Center;

**Duration (s)**: communication time; it should be shorter than Periods. the default value (0) means there is no interruption during communication with WebAccess.<br> $\parallel M \text{ Modbus Server(sampleedevice)*} \times \parallel$ 

| <b>Modbus Server</b> |                 |                   |                       | <b>Cancel Change</b><br><b>Apply</b> |  |  |  |
|----------------------|-----------------|-------------------|-----------------------|--------------------------------------|--|--|--|
| Modbus TCP           |                 | Modbus RTU        |                       |                                      |  |  |  |
| Port Number:         | 502             | Device ID:        |                       |                                      |  |  |  |
| Max Users:           | 16              | Port:             |                       |                                      |  |  |  |
| Idle $Time(s)$ :     | 300             | <b>Baud Rate:</b> |                       |                                      |  |  |  |
| WebAccess WhereIAm   |                 | Data Bit:         |                       |                                      |  |  |  |
| IP Address:          | 172.21.23.45    | Stop Bit:         |                       |                                      |  |  |  |
| Port:                | 504             | Parity:           | $\sim$                |                                      |  |  |  |
| Period(s):           | 600             |                   |                       |                                      |  |  |  |
| Durations(s):        | 0               |                   |                       |                                      |  |  |  |
|                      |                 |                   |                       |                                      |  |  |  |
| <b>Tag Name</b>      | <b>Tag Type</b> | <b>Address</b>    | <b>Modbus Address</b> | Data Type                            |  |  |  |
| $\rightarrow$ ai0    | AI              | 0001              | 30001                 | 32-bit_Floating_points               |  |  |  |
| ai1                  | AI              | 0003              | 30003                 | 32-bit Floating points               |  |  |  |
| ai2                  | AI              | 0005              | 30005                 | 32-bit_Floating_points               |  |  |  |
| ai3                  | AI              | 0007              | 30007                 | 32-bit_Floating_points               |  |  |  |
| ai4                  | AI              | 0009              | 30009                 | 32-bit Floating points               |  |  |  |
| ai <sub>5</sub>      | AI              | 0011              | 30011                 | 32-bit_Floating_points               |  |  |  |
| ai6                  | AI              | 0013              | 30013                 | 32-bit_Floating_points               |  |  |  |
| ai7                  | AI              | 0015              | 30015                 | 32-bit Floating points               |  |  |  |
| di0                  | DI              | 0001              | 10001                 |                                      |  |  |  |
| di1                  | DI              | 0002              | 10002                 |                                      |  |  |  |
| di2                  | <b>DI</b>       | 0003              | 10003                 |                                      |  |  |  |

<span id="page-37-1"></span>**Figure 4.18 WebAccess whereIAM**

# <span id="page-38-0"></span>**4.2.4 System Settings**

The system setting of iRTU Studio includes two parts: I/O setting and network setting.

### **4.2.4.1 I/0 Settings**

The ADAM-3600-C2G is equipped with 8 AI channels, 8 DI channels, and 4 DO channels. Besides, there are four I/O expansion slots which can integrate various I/O modules into the main unit. In the Studio, for both on-board I/O and expansion I/O, user can set mode, I/O range, integration time as well as calibration.

Configure the I/O setting as below figures to provide an initiated setting to the on-board I/O and expansion I/O

- (1) AI supports 4 IO ranges: ±10V,±2.5V?0~20mA,4~20 mA
- (2) DI supports 2 modes: Normal & Counter
- (3) DO supports 2 modes: Normal & PWM

The figure below shows the configuration page the ADAM-3600-C2G on-board IO; AI,DI,DO in the same page:

![](_page_38_Figure_10.jpeg)

# <span id="page-38-1"></span>**Figure 4.19 On-board I/O Settings**

While configuring the expansion module, please click to select the target expansion slot first and select the module from the draw down list. Then configure the related setting by click and

![](_page_39_Figure_1.jpeg)

**Figure 4.20 Expansion I/O Settings**

<span id="page-39-0"></span>Click the button "Calibration" to execute the calibration function for the analogue input channel on board. User has to provide the precious source for the zero and span calibration. User only need to calibrate the channel 0, the related parameter will apply to all other channels automatically. Please follow the instruction to finish the calibration.

![](_page_39_Picture_5.jpeg)

*Note! The analogue I/O is default well calibrated and we do not recommend user do the calibration by one-self. Once the calibration is needed, we suggest sending back to RMA for calibration service.*

# **4.2.4.2 Network Function Setting**

The ADAM-3600-C2G supports wired and wireless network connections to communicate with other devices. User has to configure the network environment in this section.

### **Cable Network Settings**

The ADAM-3600-C2G has two Ethernet ports and users can configure them respectively. Under the concomitances that Ethernet ports supports IPv4 and IPv6, users can set RTU as DHCP or fixed IP.

![](_page_40_Picture_86.jpeg)

### **Figure 4.21 Wired Network Settings**

### <span id="page-40-0"></span>**Wireless Network Settings**

In the Wi-Fi setting section, users have to input an SSID to join the network. For the network security, there are three mechanisms available:

**Open**: No password needed, the RTU will auto connect to the Wi-Fi network.

**WEP**: A kind of network encryption. Need password, check the password of connected Wi-Fi Access Point.

**WPA/ WPA2 PSK**: A kind of advanced network encryption. Need password, check the password of connected Wi-Fi Access Point.

![](_page_40_Picture_87.jpeg)

<span id="page-40-1"></span>![](_page_40_Figure_13.jpeg)

### **GPRS Settings**

In the GPRS setting section, user has to choose the GPRS connection to join the network. and make sure the Connect has been clicked:

![](_page_41_Picture_46.jpeg)

### **Figure 4.23 GPRS Settings**

<span id="page-41-0"></span>If there are different communicated modes applied. Users should make scripts.

![](_page_41_Picture_47.jpeg)

### **Figure 4.24 GPRS Script Setting**

# <span id="page-41-2"></span><span id="page-41-1"></span>**4.3 Project Deployment**

This section will introduce the steps to download the configured project to the related RTU devices. Users can one click to download the project to many RTU devices through the NodeID identification.

# <span id="page-42-0"></span>**4.3.1 Device Identification**

Before we start to download the configuration to the RTU device, users have to adjust the connected RTUs to be with the correct NodeID as project required.

The "Device Search" will help user to explore all the RTU devices which the NodeID is mentioned in the configured project. After the search, utility will feedback the IP address of the RTUs and show the status as "on-line". If the NodeID setting is incorrect or the device is actually not in the network, the status will show "off-line"

![](_page_42_Picture_74.jpeg)

**Figure 4.25 Identification for Connected RTU Devices**

# <span id="page-42-2"></span>**4.3.2 Project Download**

<span id="page-42-1"></span>While all the RTU devices are no-line, click "Project Download" to download the project into the RTU devices. If users click and active the project node on the left-hand-side tree view and click the "Project Download", user can download the whole project to all the devices on line by one click. If users only click and activate one target device on the tree view, the "Project Download" will only download the project to the selected device.

![](_page_42_Picture_75.jpeg)

<span id="page-42-3"></span>**Figure 4.26 Project Download**

# <span id="page-43-0"></span>**4.3.3 Password Settings**

For security, the ADAM-3600-C2G has a default password "00000000", and iRTU Studio also sets it as the default password for RTU devices.

![](_page_43_Picture_59.jpeg)

# **Figure 4.27 Password Information**

<span id="page-43-1"></span>To change the password, follow the steps below:

- 1. iRTU Studio connects with the RTU device, and it has been identified.
- 2. Click 'password setting', select the device, input the old and new password respectively and then confirm the new password.
- 3. Back to the General Information of the RTU device, edit 'password' to ensure it fit the new password. Please note the "Project download" will not work if the password does not match.

![](_page_43_Picture_60.jpeg)

<span id="page-43-2"></span>**Figure 4.28 Password Settings** 

![](_page_44_Picture_0.jpeg)

<span id="page-44-0"></span>**<sup>A</sup> ADAM-3600 Naming Rules**

# <span id="page-45-0"></span>**A.1 ADAM-3600 Naming Rules**

The ADAM-3600 includes two types of products that are ADAM-3600-A1F and ADAM-3600-C2G, which shows a difference as far as their design and features. In this Manual, we focus on the introductions of ADAM-3600-C2G.

![](_page_45_Figure_2.jpeg)

**Figure A.1 ADAM-3600 Naming Rules**

<span id="page-45-1"></span>Examples:

**ADAM-3600-C2GL1AE**: Cortex A8 iRTU for Oil & Gas (C Series) **ADAM-3600-A1FN0AE**: Cortex M4 Remote IO for Facility Monitoring (A Series)

![](_page_46_Picture_0.jpeg)

<span id="page-46-0"></span>**<sup>B</sup> Interface Definition**

# <span id="page-47-0"></span>**B.1 Interface Definitions**

# <span id="page-47-1"></span>**B.1.1 Communication Ports**

# **B.1.1.1 COM 1: RS-232/RS-485**

- Connection: DB-9
- Baud rate:  $1200 \times 115.2k$  bps
- RS232 signals: RxD, TxD, GND, RTS, CTS
- RS485 signals: DATA+, DATA-

![](_page_47_Picture_141.jpeg)

# **B.1.1.2 COM 2 & COM3: RS-485**

- Connection: Terminal Block
- Baud rate: 1200~921.6k bps
- RS-485 signals: DATA+, DATA-
- Communication Isolation:  $2000V_{DC}$

![](_page_47_Picture_142.jpeg)

# **B.1.1.3 USB Port**

- Connection: USB 2.0 1800 connect
- USB signals: Vcc, Data-, Data+, GND

![](_page_48_Picture_104.jpeg)

# **B.1.1.4 LAN1 and LAN2: Ethernet Port**

- Connection: RJ-45 Base-T 1800 connect
- Transfer rate: 10/100Mbps
- LAN signals: TD+, TD-, RD+, RD-

![](_page_48_Picture_105.jpeg)

# <span id="page-49-0"></span>**B.1.2 I/O Interface Definition**

![](_page_49_Figure_1.jpeg)

![](_page_51_Picture_0.jpeg)

# **www.advantech.com**

**Please verify specifications before quoting. This guide is intended for reference purposes only.**

**All product specifications are subject to change without notice.**

**No part of this publication may be reproduced in any form or by any means, electronic, photocopying, recording or otherwise, without prior written permission of the publisher.**

**All brand and product names are trademarks or registered trademarks of their respective companies.**

**© Advantech Co., Ltd. 2015**